# Рутокен Логон v1.1.0.0. Руководство администратора

- [Общая информация](#page-0-0)
- [Работа с программным продуктом](#page-0-1)
	- [Установка программного продукта Рутокен Логон](#page-0-2)
	- [Обновление программного продукта Рутокен Логон](#page-1-0)
	- [Переустановка программного продукта Рутокен Логон](#page-2-0)
	- [Запуск утилиты администрирования Рутокен Логона](#page-3-0)
	- [Указание файла лицензии](#page-5-0)
- [Работа с пользовательскими профилями](#page-6-0)
	- [Создание пользовательского профиля](#page-6-1)
	- [Изменение пароля для пользовательского профиля](#page-10-0)
	- [Удаление пользовательского профиля](#page-12-0)
		- **[Изменение настроек входа в ОС Windows](#page-12-1)**
		- [Задание нового пароля для учетной записи пользователя при удалении его профиля](#page-13-0)
- [Вход в учетную запись с использованием устройства Рутокен](#page-16-0)
- [Работа с настройками программного продукта Рутокен Логон](#page-17-0)
	- [Задание параметров входа в ОС Windows](#page-17-1)
	- [Задание реакции на отключение устройства Рутокен от компьютера](#page-19-0)
	- [Задание способа отображения учетной записи в утилите администрирования](#page-19-1)
	- [Задание критериев для генерации паролей](#page-20-0)
	- [Просмотр журнала системных событий, связанных с работой программного продукта Рутокен Логон](#page-20-1)
- [Определение версии установленного программного продукта Рутокен Логон](#page-21-0)
- [Просмотр серийного номера устройства Рутокен](#page-22-0)
- [Удаление программного продукта Рутокен Логон](#page-22-1)
	- [Изменение настроек для входа в ОС Windows](#page-23-0)
	- [Изменение пароля для учетной записи](#page-23-1)
	- [Удаление пользовательских профилей](#page-24-0)
- [Изменение локальной групповой политики](#page-28-0)

# <span id="page-0-0"></span>Общая информация

Рутокен Логон — это программный продукт, который позволяет заменить уязвимую парольную схему аутентификации пользователей в ОС Windows на строгую двухфакторную аутентификацию с использованием устройства Рутокен. В качестве первого фактора используется фактор наличия устройства Рутокен, в качестве второго — фактор знания его PIN-кода.

Программный продукт Рутокен Логон решает проблему "слабых" паролей пользователей за счет внедрения безопасной двухфакторной аутентификации.

Продукт не требует процедуры разворачивания инфраструктуры PKI, вместо сертификатов для входа в ОС используются сгенерированные сложные пароли, которые хранятся на токене в зашифрованном виде.

# <span id="page-0-1"></span>Работа с программным продуктом

### <span id="page-0-2"></span>Установка программного продукта Рутокен Логон

Вместе с Рутокен Логоном устанавливаются драйверы Рутокен.

Для установки программного продукта Рутокен Логон:

1) Запустите мастер установки Рутокен Логона.

2) Поставьте галочку "Поместить на Рабочий Стол значок Администрирование Рутокен Логон" и нажмите Установить.

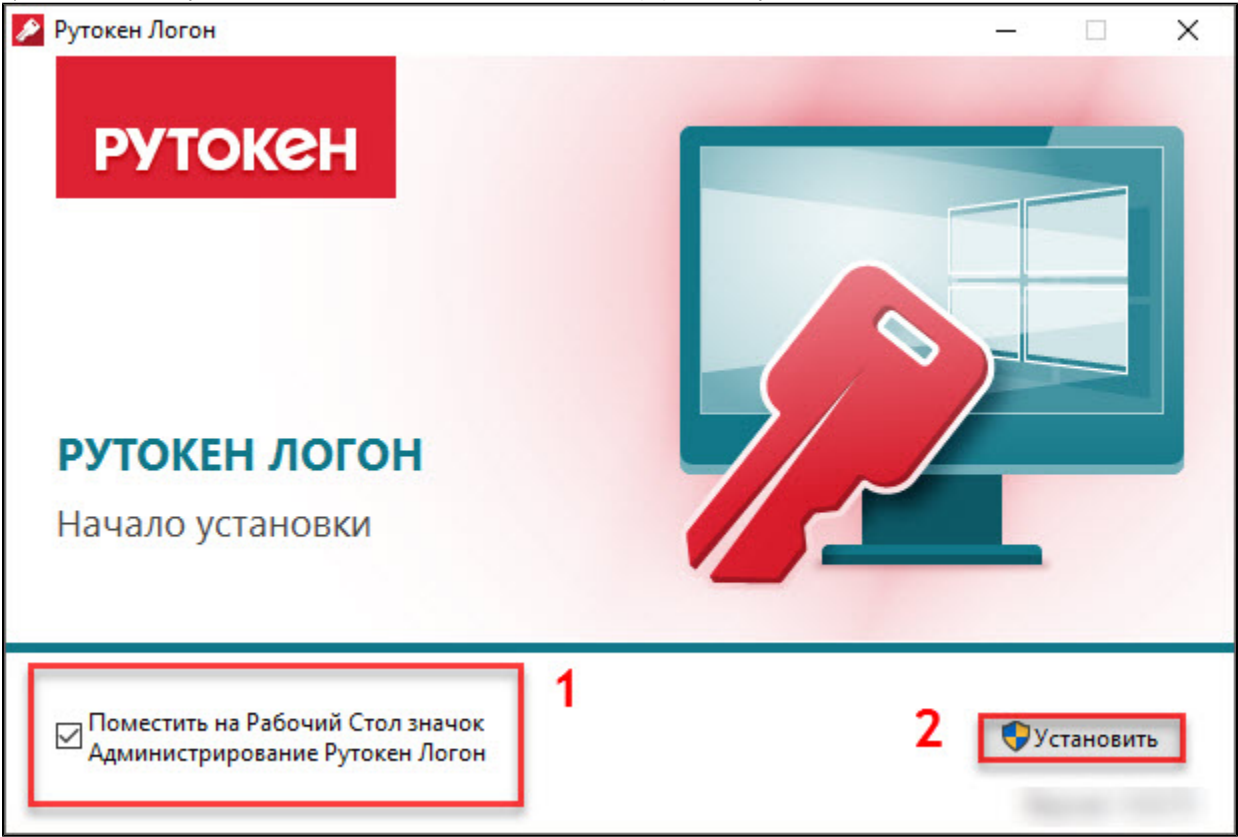

3) В окне с запросом на разрешение изменений на компьютере нажмите Да. В результате запустится процесс установки программного продукта.

4) После завершения процесса установки в окне Рутокен Логон отобразится сообщение об этом.

5) Для перехода к утилите администрирования нажмите Администрирование Рутокен Логон, в окне с запросом на разрешение изменений на компьютере нажмите Да. В результате откроется окно с сообщением о том, что для работы с утилитой необходимо подключить устройство Рутокен.

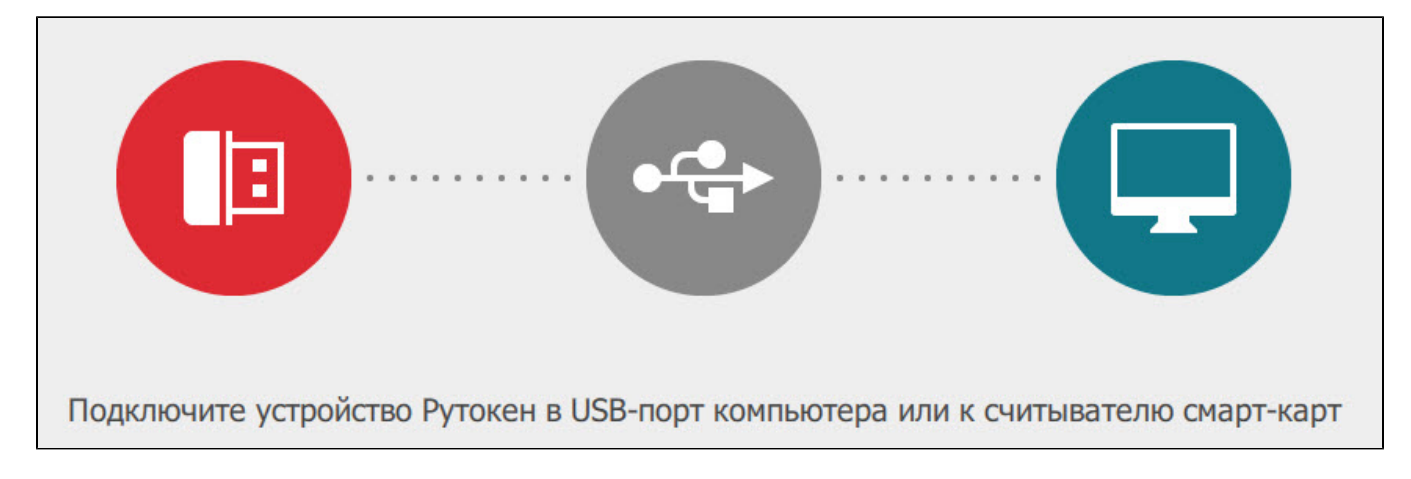

6) Для выхода из мастера установки программного продукта Рутокен Логон нажмите Закрыть.

7) Для продолжения полноценной работы с программным продуктом [укажите файл лицензии](#page-5-0).

## <span id="page-1-0"></span>Обновление программного продукта Рутокен Логон

Программный продукт Рутокен Логон периодически необходимо обновлять.

Последняя версия программного продукта доступна на странице:<https://www.rutoken.ru/products/all/rutoken-logon/>

В новые версии Рутокен Логона могут быть добавлены новые функции и исправлены ошибки в работе существующих функций.

Для обновления программного продукта Рутокен Логон:

1) Запустите мастер установки новой версии программного продукта Рутокен Логон и нажмите Установить.

### 2) Поставьте галочку Поместить на Рабочий Стол значок Администрирование Рутокен Логон и нажмите Установить.

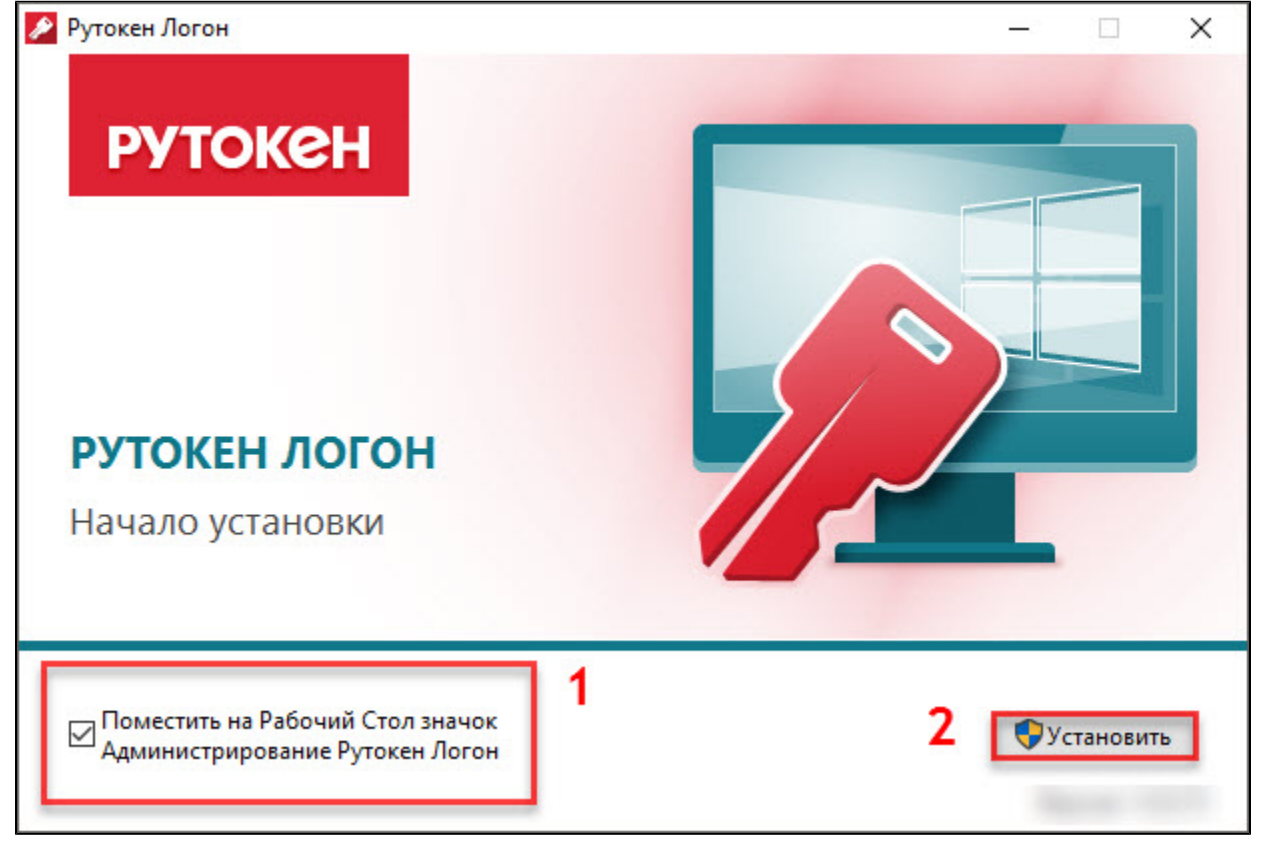

3) В окне с запросом на разрешение изменений на компьютере нажмите Да. В результате запустится процесс обновления программного продукта Рутокен Логон.

4) Дождитесь завершения этого процесса.

5) Для перехода к утилите администрирования нажмите Администрирование Рутокен Логон, в окне с запросом на разрешение изменений на компьютере нажмите Да. В результате откроется окно с сообщением о том, что для работы с утилитой необходимо подключить устройство Рутокен.

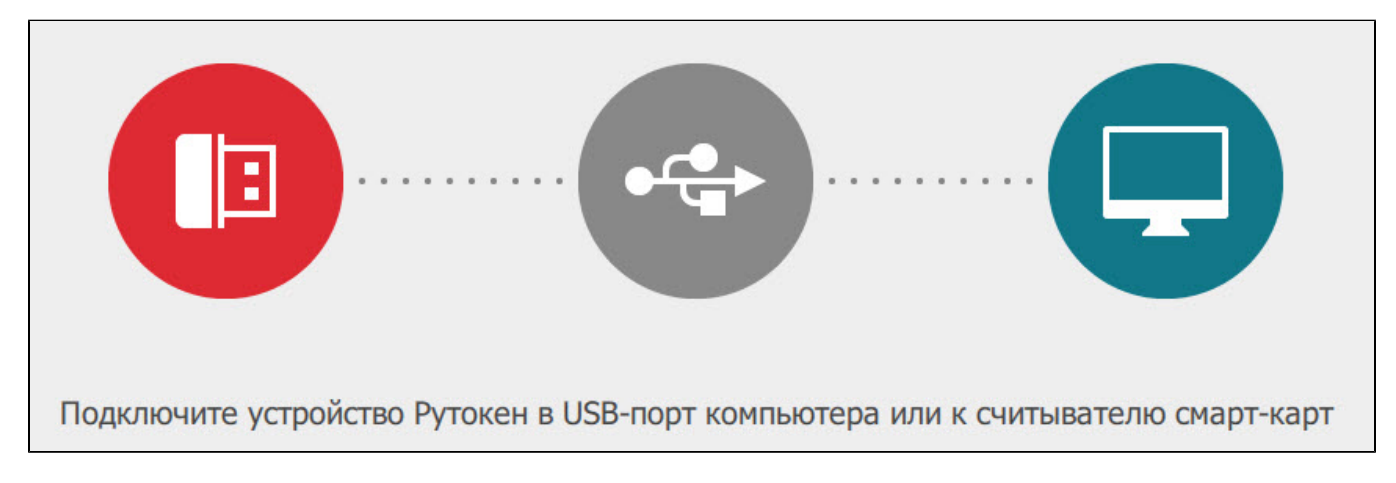

6) Для выхода из мастера установки Рутокен Логона нажмите Закрыть.

### <span id="page-2-0"></span>Переустановка программного продукта Рутокен Логон

Для переустановки Рутокен Логона:

1) Запустите мастер установки новой версии программного продукта Рутокен Логон и нажмите Переустановить.

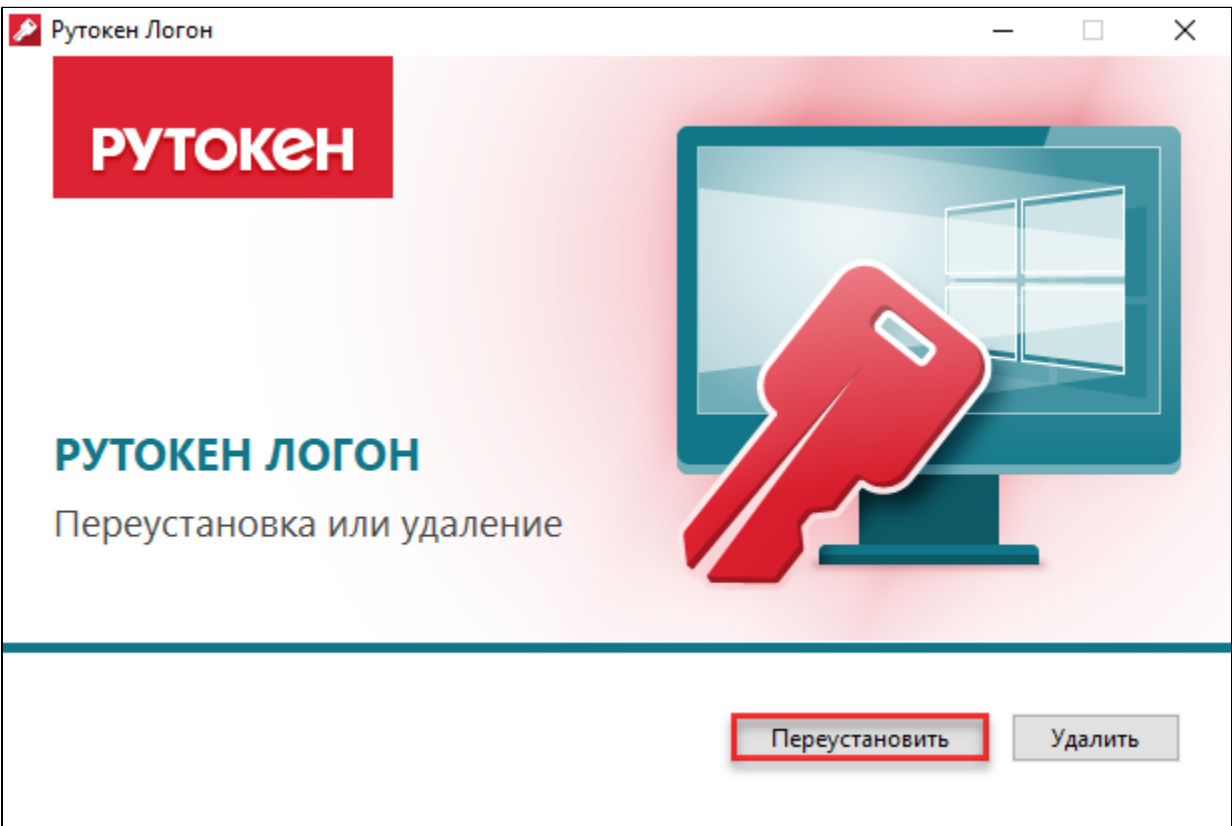

2) В окне с запросом на разрешение изменений на компьютере нажмите Да. В результате запустится процесс переустановки Рутокен Логона.

3) Дождитесь окончания этого процесса.

4) Для перехода к утилите администрирования нажмите Администрирование Рутокен Логон, в окне с запросом на разрешение изменений на компьютере нажмите Да. В результате откроется окно с сообщением о том, что для работы с утилитой необходимо подключить устройство Рутокен.

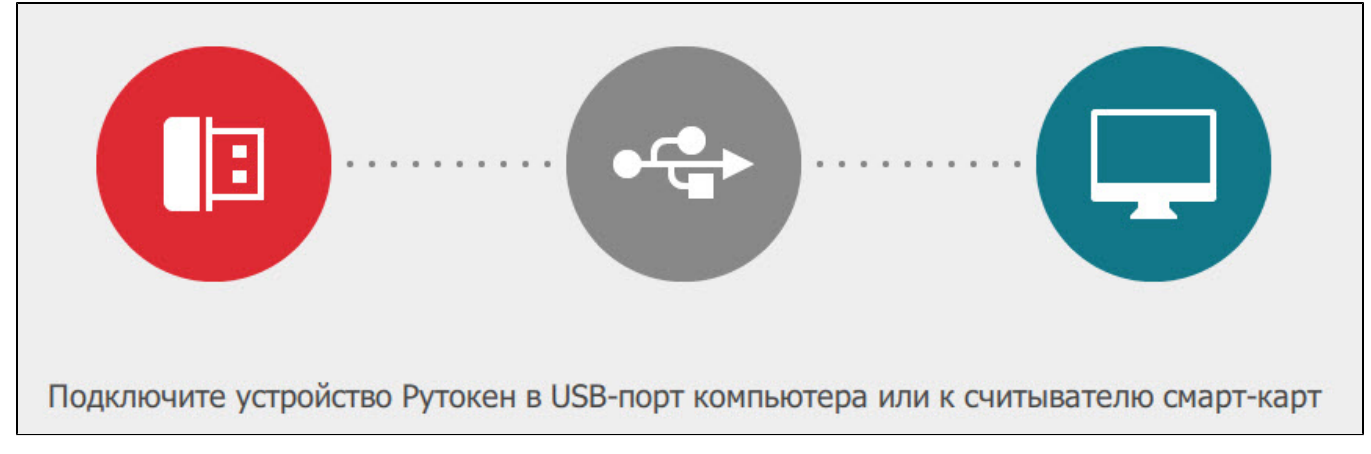

5) Для выхода из мастера установки нажмите Закрыть

### <span id="page-3-0"></span>Запуск утилиты администрирования Рутокен Логона

При использовании двух мониторов разного размера одновременно и включенном дублировании содержимого для обоих мониторов должно быть выбрано разрешение, которое поддерживают они оба, иначе окно утилиты администрирования может отображаться некорректно.

Для запуска утилиты администрирования Рутокен Логона:

- 1) Подключите устройство Рутокен к компьютеру.
- 2) На рабочем столе компьютера два раза щелкните по значку Администрирование Рутокен Логон.

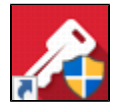

- 3) В окне для разрешения данному приложению вносить изменения на компьютере нажмите Да.
- 4) Если устройство Рутокен корректно подключено к компьютеру, то откроется главное окно утилиты Администрирование Рутокен Логон.

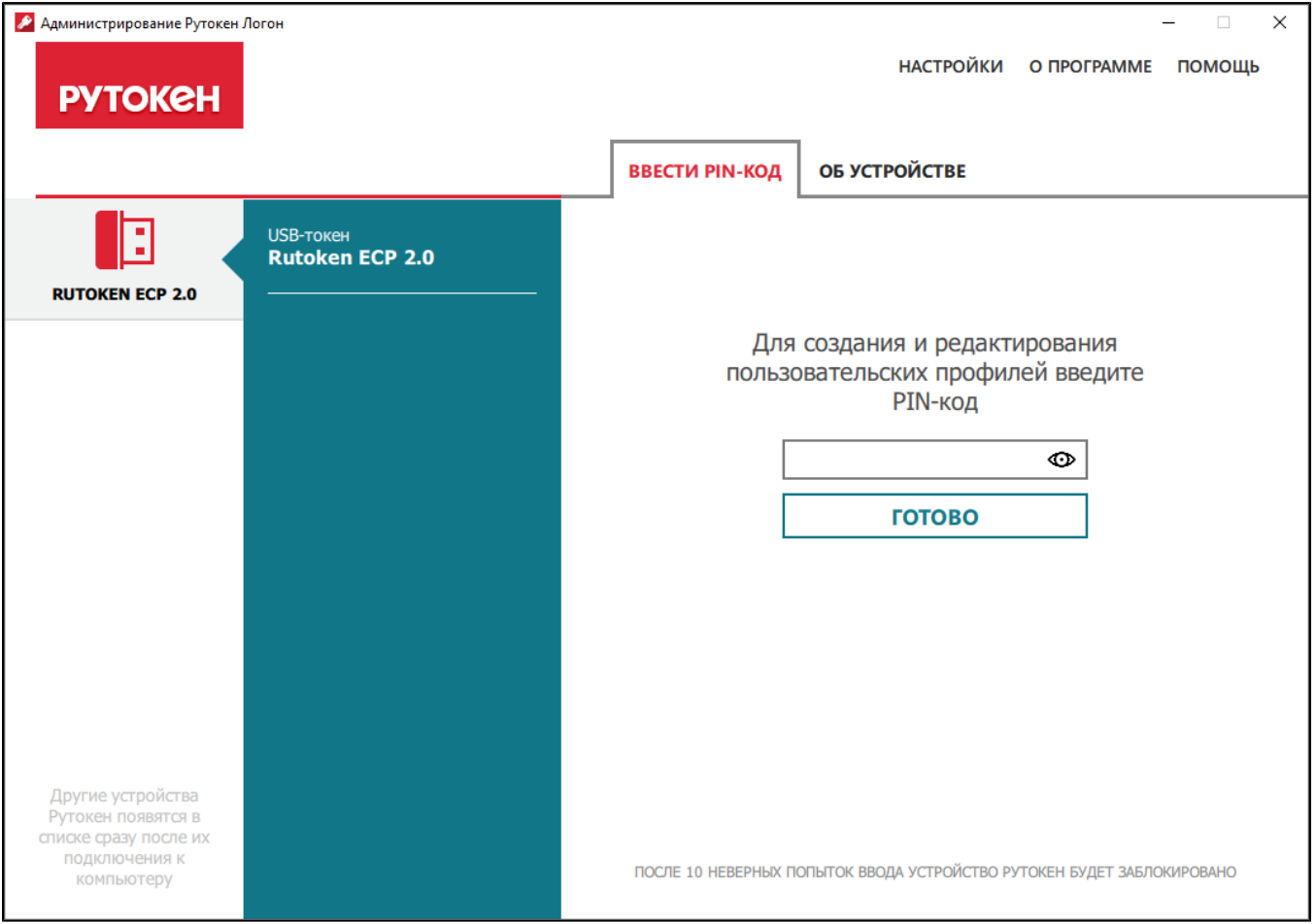

5) Если устройство Рутокен подключено некорректно, то отобразится сообщение об этом.

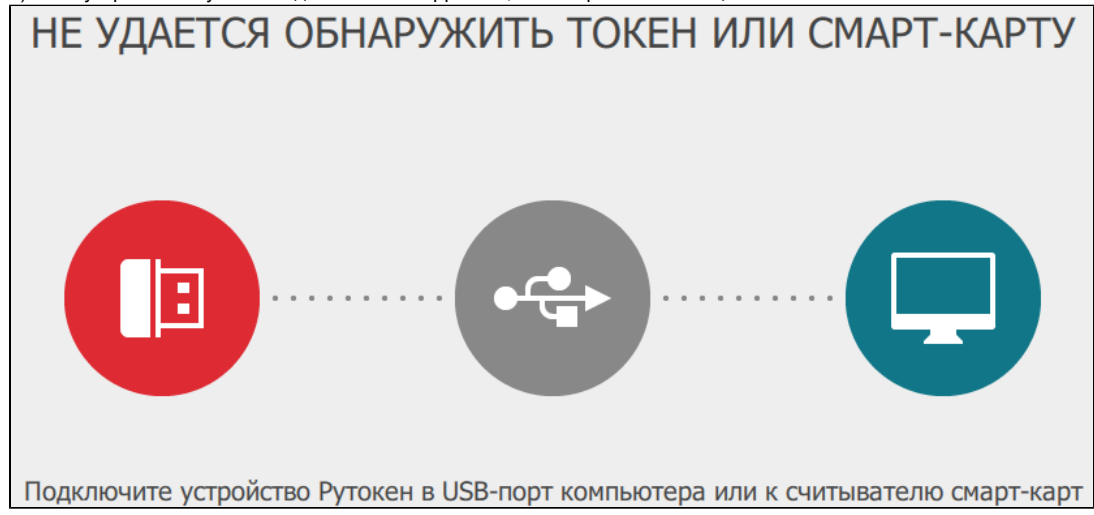

6) Переподключите устройство Рутокен. Если после этого главное окно утилиты не открылось, то обратитесь к вашему системному администратору.

### <span id="page-5-0"></span>Указание файла лицензии

Чтобы указать файл лицензии необходимо обладать правами администратора.

Для работы с программным продуктом Рутокен Логон необходима лицензия. Ввод файла лицензии осуществляется в утилите администрирования Рутокен Логона.

Файл лицензии необходимо указать при первом запуске утилиты.

Для указания файла лицензии:

- 1) Подключите устройство Рутокен к компьютеру.
- 2) Запустите утилиту администрирования Рутокен Логона. В результате откроется главное окно утилиты.

3) Щелкните по названию необходимого устройства Рутокен.

PIN-код Рутокена по умолчанию 12345678.

4) На вкладке Ввести PIN-код введите PIN-код устройства Рутокен и нажмите Готово. В окне утилиты отобразится ссылка для указания файла лицензии.

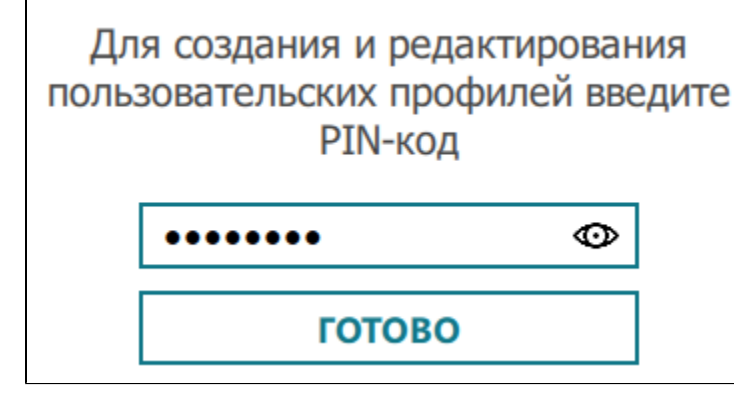

В окне утилиты отобразится ссылка для указания файла лицензии.

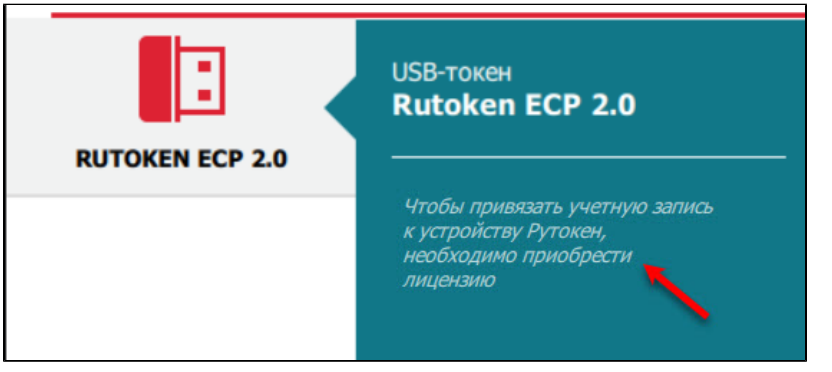

5) Щелкните по ссылке Указать файл лицензии.

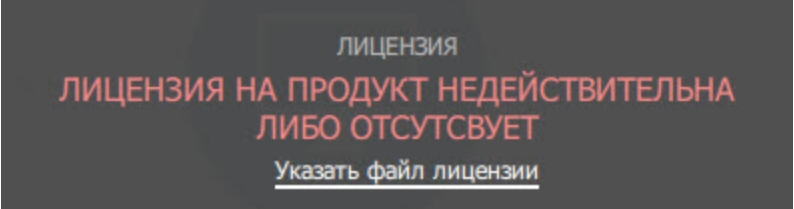

6) Выберите на компьютере файл лицензии и нажмите Открыть. В результате на вкладке О программе, в разделе Лицензии отобразится срок действия лицензии, и в окне утилиты отобразится ссылка для добавления профиля.

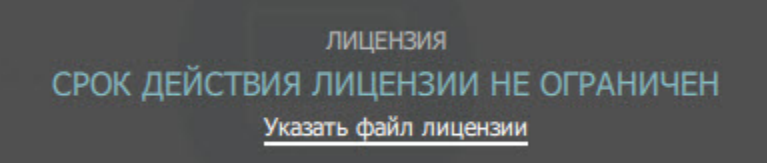

# <span id="page-6-0"></span>Работа с пользовательскими профилями

### <span id="page-6-1"></span>Создание пользовательского профиля

Для работы с программой Рутокен Логон необходимо указать файл лицензии. Если вы этого не сделали, то кнопка Добавить профиль будет недоступна.

Пользовательский профиль создается для входа пользователя в учетную запись с использованием устройства Рутокен.

Для создания пользовательского профиля:

- 1) Подключите устройство Рутокен к компьютеру.
- 2) Запустите утилиту администрирования Рутокен Логона.
- 3) Щелкните по названию необходимого устройства Рутокен.

PIN-код Рутокена по умолчанию 12345678.

4) На вкладке Ввести PIN-код введите PIN-код выбранного устройства Рутокен и нажмите Готово. В окне утилиты отобразится вкладка для работы с пользовательским профилем.

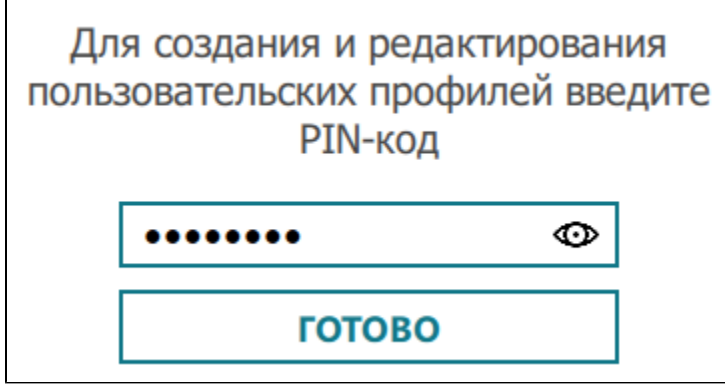

5) Щелкните по ссылке Добавьте один прямо сейчас или Добавить профиль.

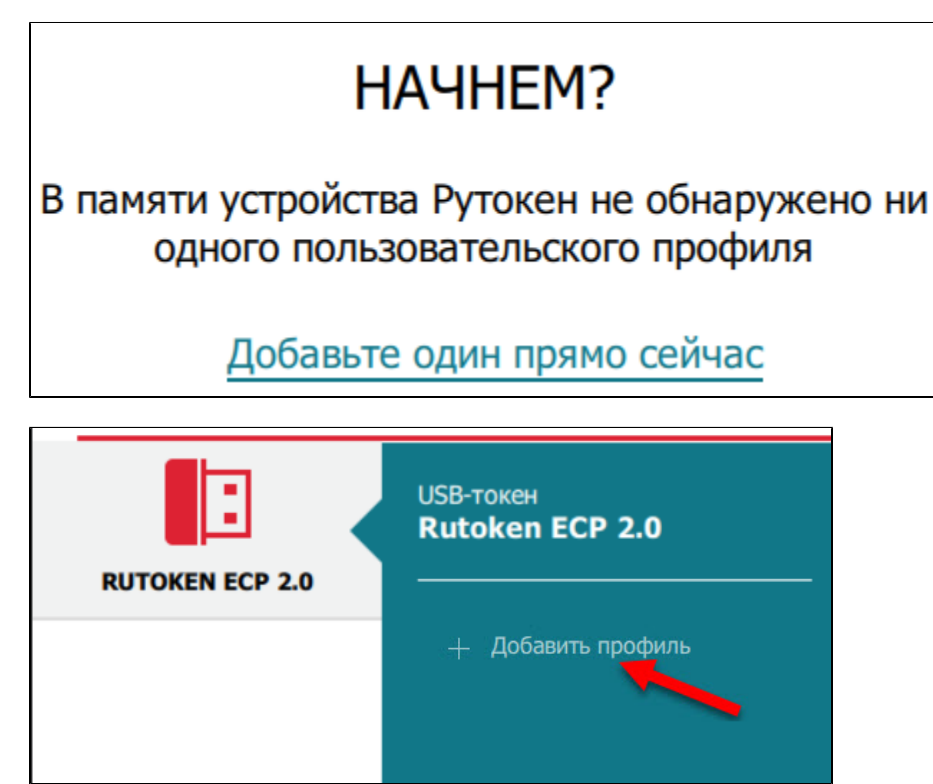

6) Щелкните по имени пользователя. Откроется окно для генерации пароля для входа в учетную запись и привязки профиля к устройству Рутокен.

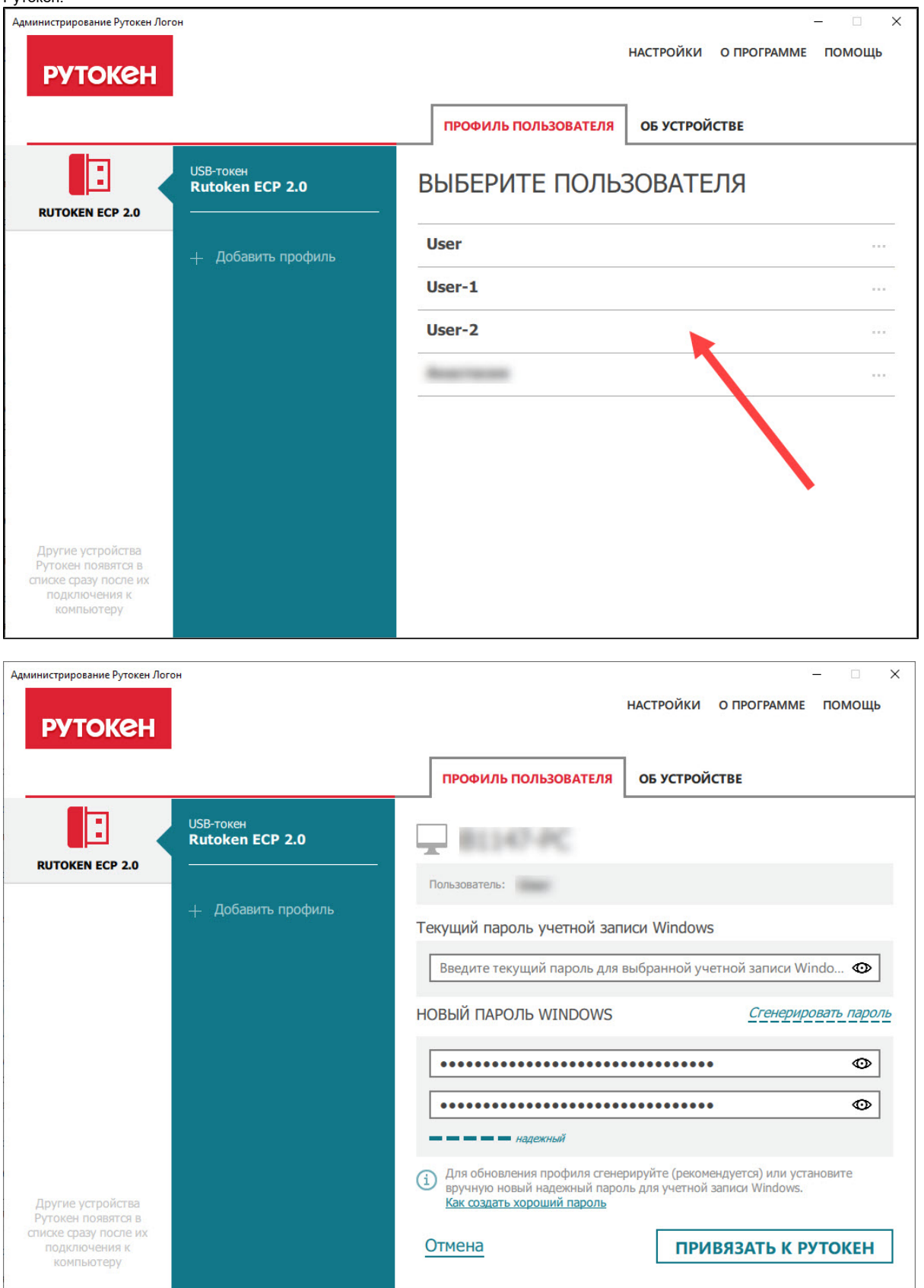

7) Если Рутокен Логон установлен на компьютер, который находится в домене, то для того, чтобы на экране для входа в систему отображались все пользователи, необходимо изменить локальную групповую политику. Этот процесс описан в [разделе](#page-28-0).

8) В поле Текущий пароль учетной записи Windows введите пароль для входа в учетную запись.

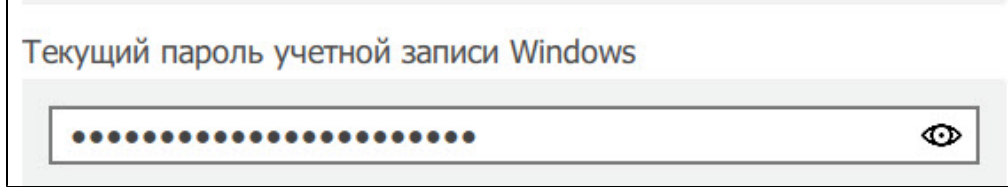

9) Щелкните по ссылке Сгенерировать пароль. В результате в соответствующих полях отобразится скрытый новый пароль.

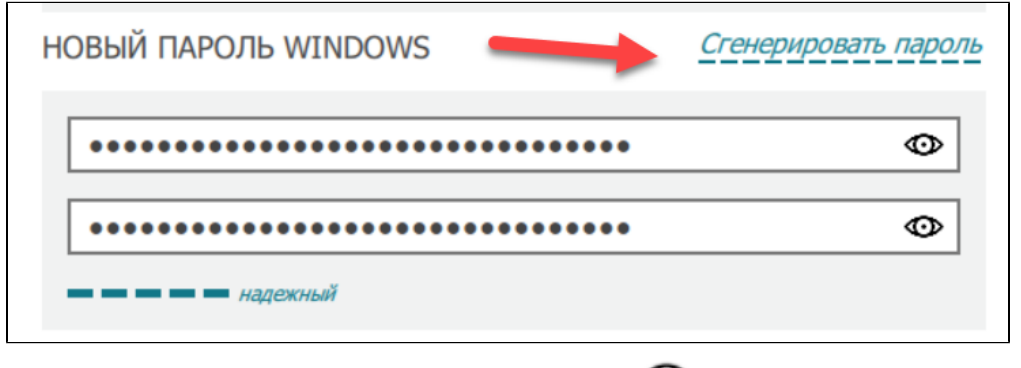

10) Для просмотра нового пароля в поле с ним нажмите на значок . В результате в поле отобразится пароль.

11) Нажмите Привязать к Рутокен. В окне утилиты отобразится сообщение об успешном создании профиля.

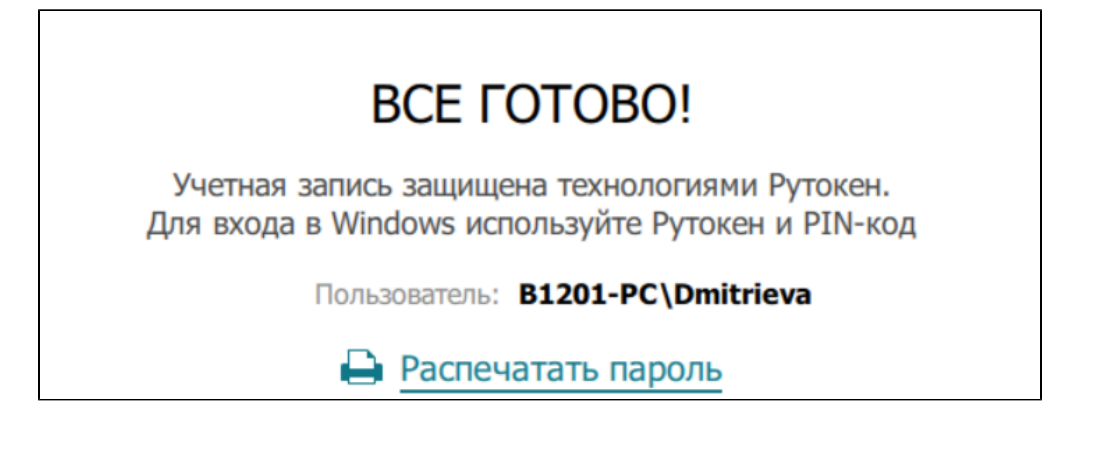

После того, как вы задали пароль для входа в систему с помощью Рутокен Логона, менять его средствами операционной системы нельзя.

Его можно будет изменить только в Рутокен Логоне.

Также нельзя менять имена учетных записей. После смены имени зайти в учетную запись будет невозможно.

Новый пароль используется администратором, только в том случае, если у него нет собственного устройства Рутокен для доступа к учетной записи.

Администратор должен сохранить новый пароль пользователя в безопасном месте.

12) Для того чтобы распечатать новый пароль нажмите Распечатать пароль.

13) Далее следуйте указаниям ОС. В результате вы получите документ, в котором будет указан новый пароль для входа в учетную запись, а в гла вном окне утилиты отобразится созданный профиль пользователя.

# Резервная информация о профиле

**Russian E** 

Метка устройства: Модель устройства: Серийный номер: Учетная запись: Пароль: Время печати:

Rutoken ECP 2.0 0986609963 Dmitrieva@B1201-PC hHDx8LfEXLM=c=j]\_kg\$g!\*BwG@XxC8v 06-04-2020 17-37-11

to space

Внимание! Храните этот документ в недоступном для третьих лиц месте!

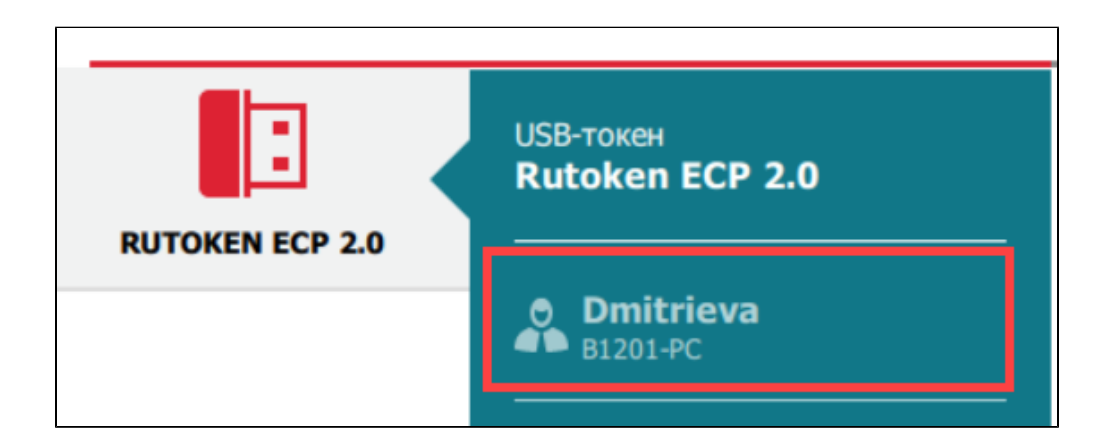

Для пользователя нет необходимости в запоминании сложных паролей. Наличия устройства Рутокен и знания его PIN-кода достаточно для получения доступа к учетной записи.

После создания пользовательского профиля следует передать пользователю устройство Рутокен и его PIN-код.

### <span id="page-10-0"></span>Изменение пароля для пользовательского профиля

В программном продукте Рутокен Логон существует возможность изменения пароля для пользовательского профиля.

Эта возможность используется администратором только в случае удаления профиля, либо перед удалением Рутокен Логона с компьютера, на котором используется соответствующая профилю учетная запись.

Чтобы изменить пароль для профиля пользователя:

1) Подключите устройство Рутокен к компьютеру.

- 2) Запустите утилиту администрирования Рутокен Логона. В результате откроется главное окно утилиты.
- 3) Щелкните по названию необходимого устройства Рутокен.

4) Перейдите на вкладку Ввести PIN-код.

PIN-код Рутокена по умолчанию 12345678.

5) Введите PIN-код устройства и нажмите Готово. На экране отобразится окно для работы с пользовательским профилем.

6) Щелкните по имени необходимого пользователя. В результате в окне утилиты отобразятся поля для смены пароля для входа в учетную запись.

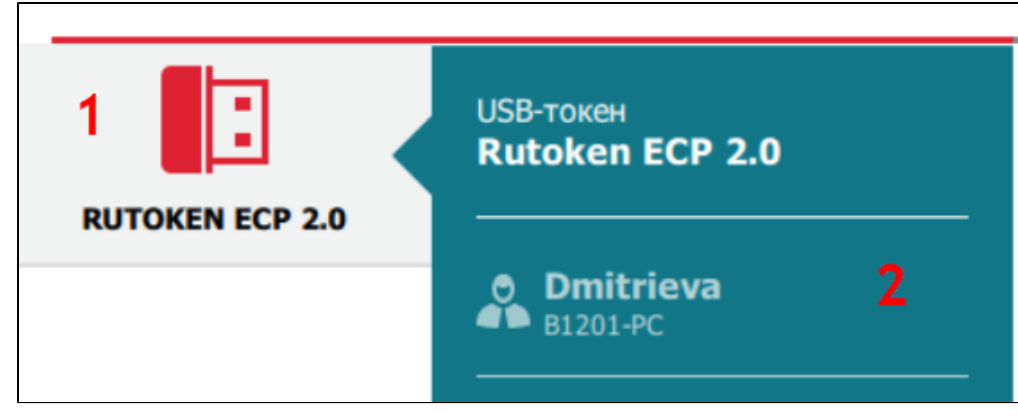

7) Щелкните по ссылке Сгенерировать пароль. В результате в соответствующих полях отобразится скрытый новый пароль.

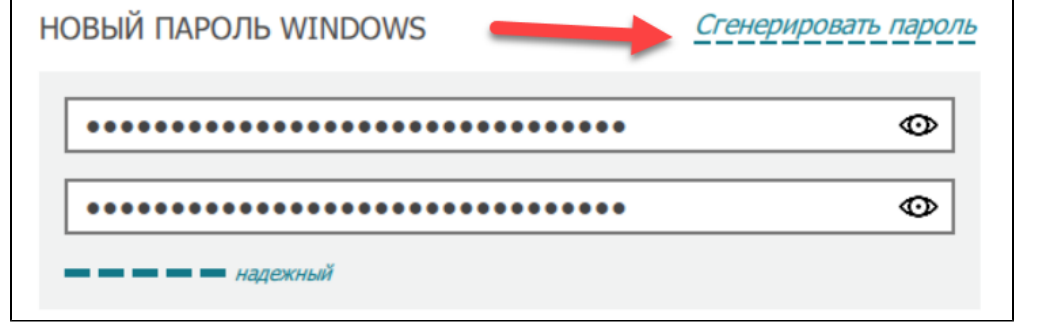

8) Для просмотра нового пароля, в поле с ним нажмите на значок . В результате в поле отобразится новый пароль.

9) Нажмите Продолжить.

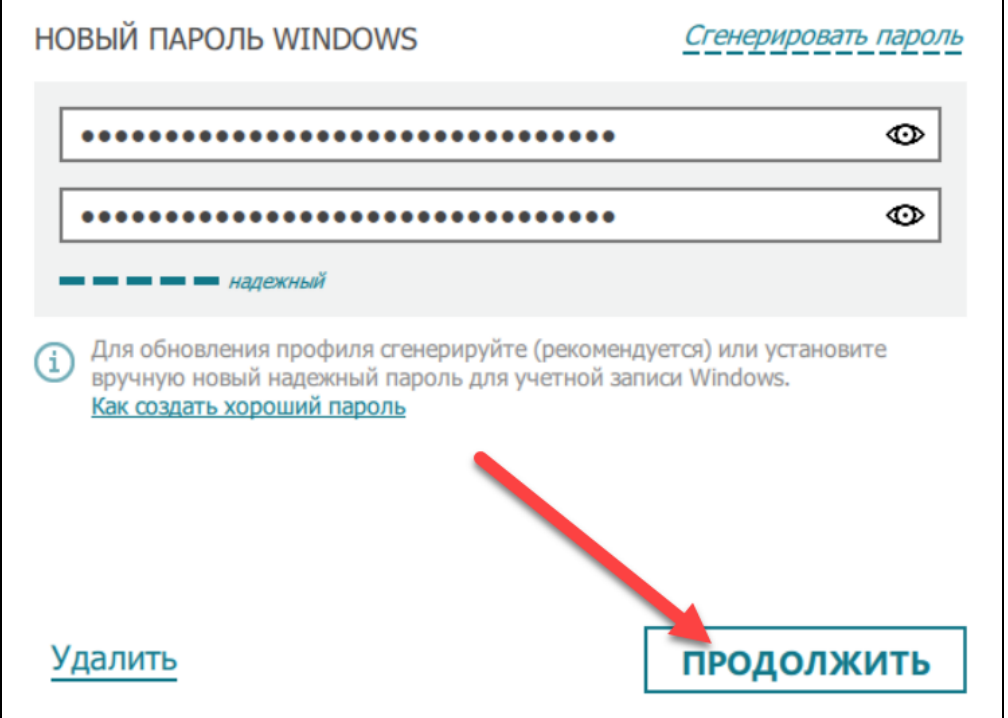

10) Для завершения процесса обновления пароля нажмите Обновить. В результате в окне утилиты отобразится сообщение о том, что пароль обновлен.

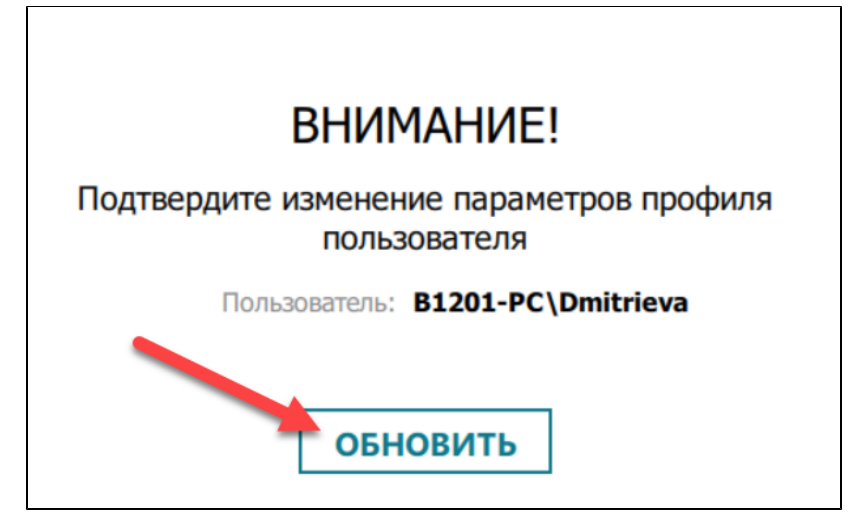

Пароль используется администратором, только в том случае, если у него нет собственного устройства Рутокен для доступа к учетной записи . Администратор должен сохранить пароль пользователя в безопасном месте.

11) Для того чтобы распечатать новый пароль нажмите Распечатать пароль.

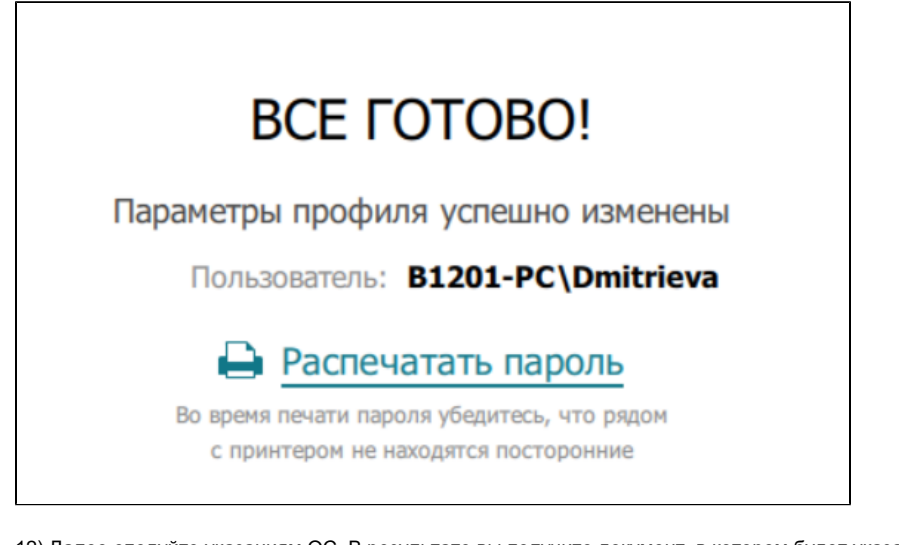

12) Далее следуйте указаниям ОС. В результате вы получите документ, в котором будет указан новый пароль пользователя.

# Резервная информация о профиле

Метка устройства: Модель устройства: Серийный номер: Учетная запись: Пароль: Время печати:

Rutoken ECP 2.0 0986609963 Dmitrieva@B1201-PC zs\$R},d8+UpEA}Dmh=cyDuRzzWNn-P~J 06-04-2020 17-51-21

Внимание! Храните этот документ в недоступном для третьих лиц месте!

## <span id="page-12-0"></span>Удаление пользовательского профиля

Перед удалением пользовательского профиля необходимо:

- <span id="page-12-1"></span>ω 1. Изменить настройки входа в ОС Windows.
	- 2. Задать новый пароль для учетной записи пользователя.

### Изменение настроек входа в ОС Windows

#### Чтобы изменить настройки входа в ОС Windows:

1) Откройте настройки программного продукта Рутокен Логон.

#### 2) Перейдите на вкладку Основные настройки.

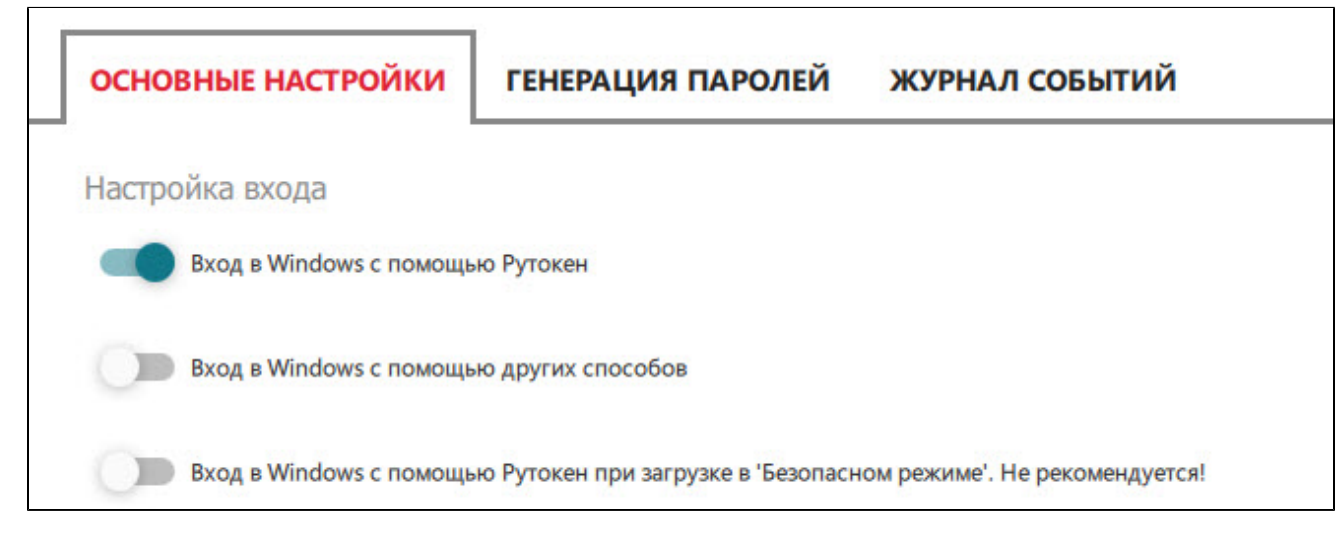

3) В секции Настройка входа установите переключатель Вход в Windows с помощью других способов в положение Включен. В результате изменение сохранится автоматически и настройка для входа в ОС Windows изменится.

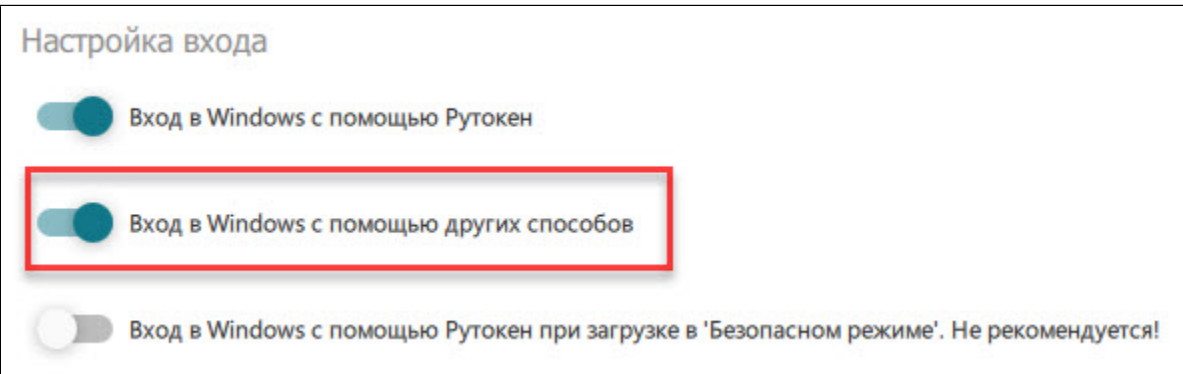

### <span id="page-13-0"></span>Задание нового пароля для учетной записи пользователя при удалении его профиля

Чтобы задать новый пароль и удалить профиль:

- 1) Подключите устройство Рутокен с нужным профилем (если он ещё не подключен).
- 2) Запустите утилиту администрирования Рутокен Логона. В результате откроется главное окно утилиты.

PIN-код Рутокена по умолчанию 12345678.

3) На вкладке Ввести PIN-код введите PIN-код устройства и нажмите Готово. На экране отобразится окно для работы с профилями пользователей.

4) Щелкните по имени необходимого пользователя. В результате в окне утилиты отобразятся поля для смены пароля учетной записи и кнопка для удаления профиля.

5) В соответствующих полях дважды введите новый пароль для учетной записи и нажмите Продолжить. В окне программы отобразится кнопка для подтверждения изменений.

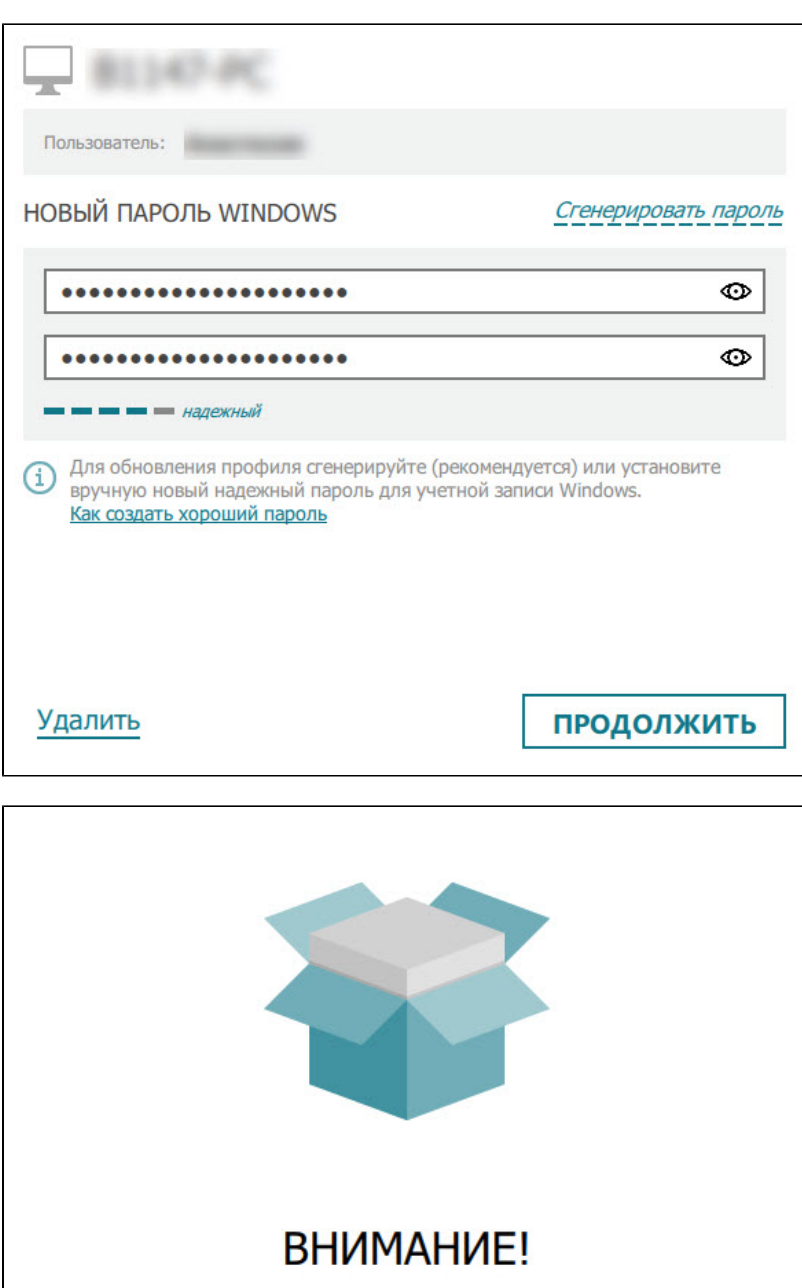

# Подтвердите изменение параметров профиля пользователя

Пользователь: Видеологические **ОБНОВИТЬ** 

6) Нажмите Обновить. На экране отобразится сообщение об успешной смене параметров профиля.

Если в окне программы отобразилась ошибка "Что-то пошло не так", то вернитесь в пункту 4 в описании данной процедуры и придумайте более сложный пароль.

7) Снова нажмите на имя пользователя.

8) Щелкните по ссылке Удалить.

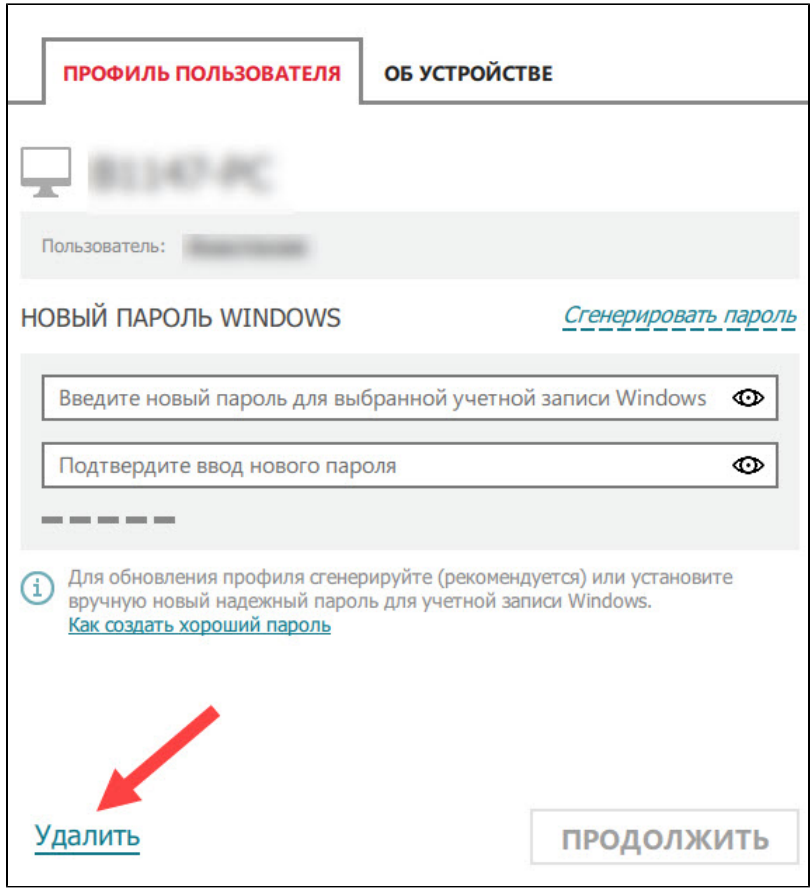

9) В соответствующих полях повторите ввод нового пароля для учетной записи.

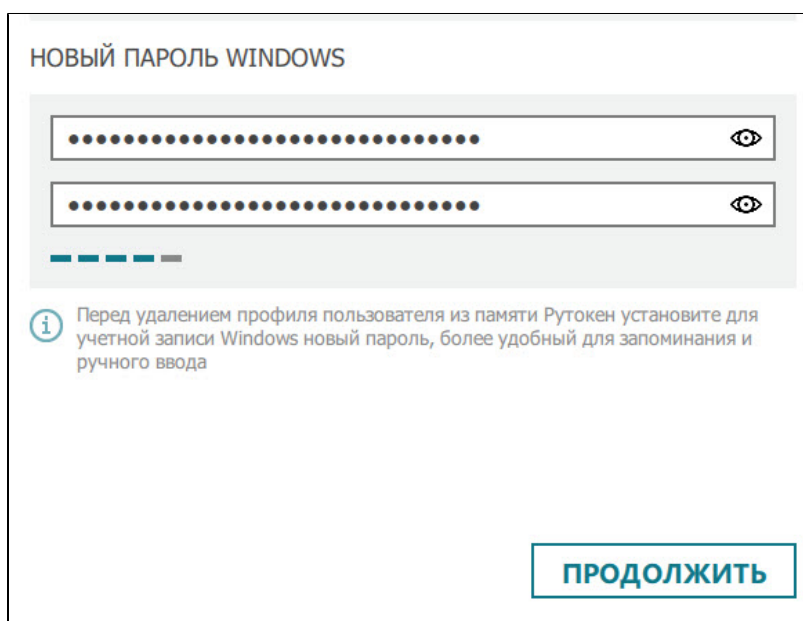

10) Нажмите Продолжить. В результате в окне утилиты отобразится сообщение и кнопка для подтверждения удаления профиля.

11) Нажмите Удалить. В результате в окне утилиты отобразится сообщение о том, что профиль успешно удален.

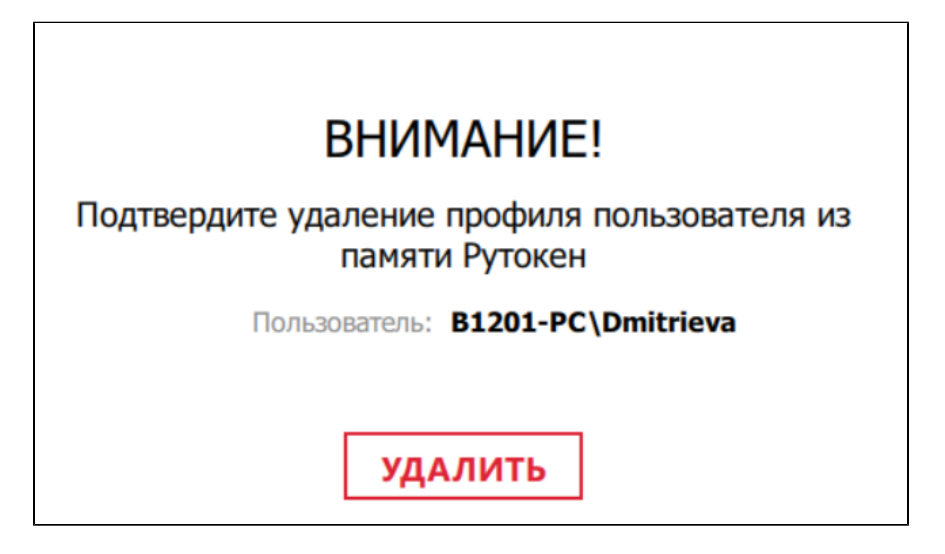

# **BCE FOTOBO!**

Профиль пользователя успешно удален с устройства

# <span id="page-16-0"></span>Вход в учетную запись с использованием устройства Рутокен

Чтобы войти в учетную запись с использованием устройства Рутокен:

1) Включите или перезагрузите компьютер (если он уже включен).

2) Подключите устройство Рутокен к компьютеру.

3) В окне для выбора учетной записи щелкните по имени необходимого пользователя.

4) Выберите параметры входа. Для этого щелкните по ссылке Параметры входа и щелкните по значку

PIN-код Рутокена по умолчанию 12345678.

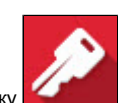

5) Введите PIN-код устройства Рутокен и нажмите на клавишу Enter. В результате осуществится вход в ОС.

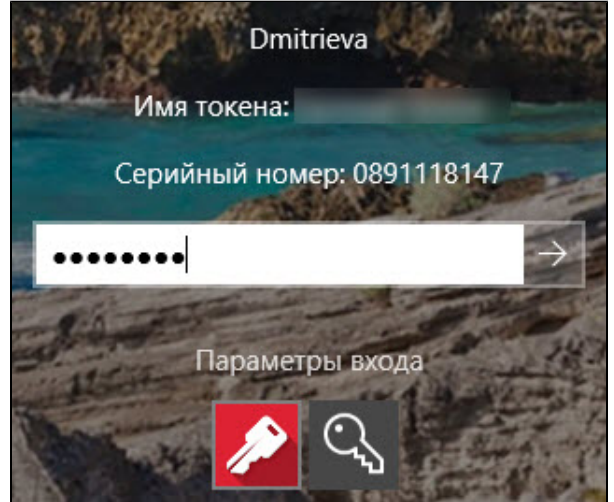

# <span id="page-17-0"></span>Работа с настройками программного продукта Рутокен Логон

Чтобы открыть настройки программного продукта Рутокен Логон, запустите утилиту Администрирования и щелкните по ссылке Настройки, расположенной в правом верхнем углу окна утилиты.

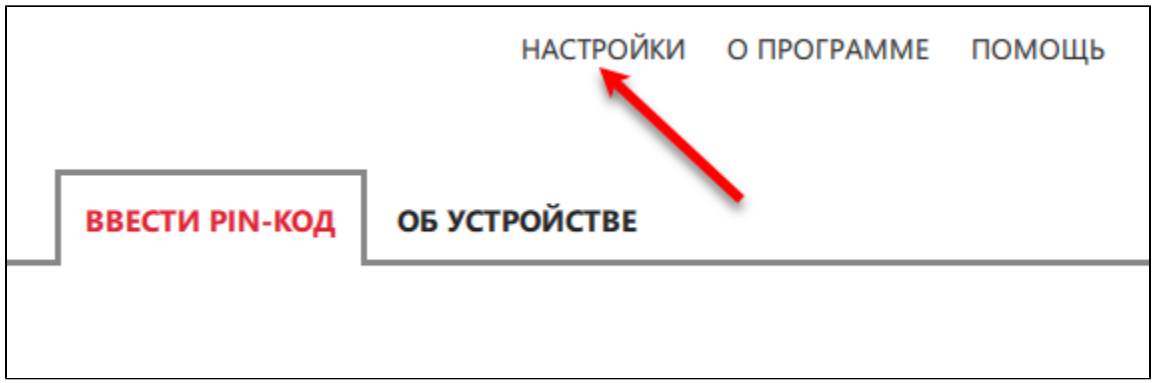

## <span id="page-17-1"></span>Задание параметров входа в ОС Windows

Чтобы задать параметры входа в ОС Windows:

1) Откройте настройки программного продукта Рутокен Логон.

2) Перейдите на вкладку Основные настройки.

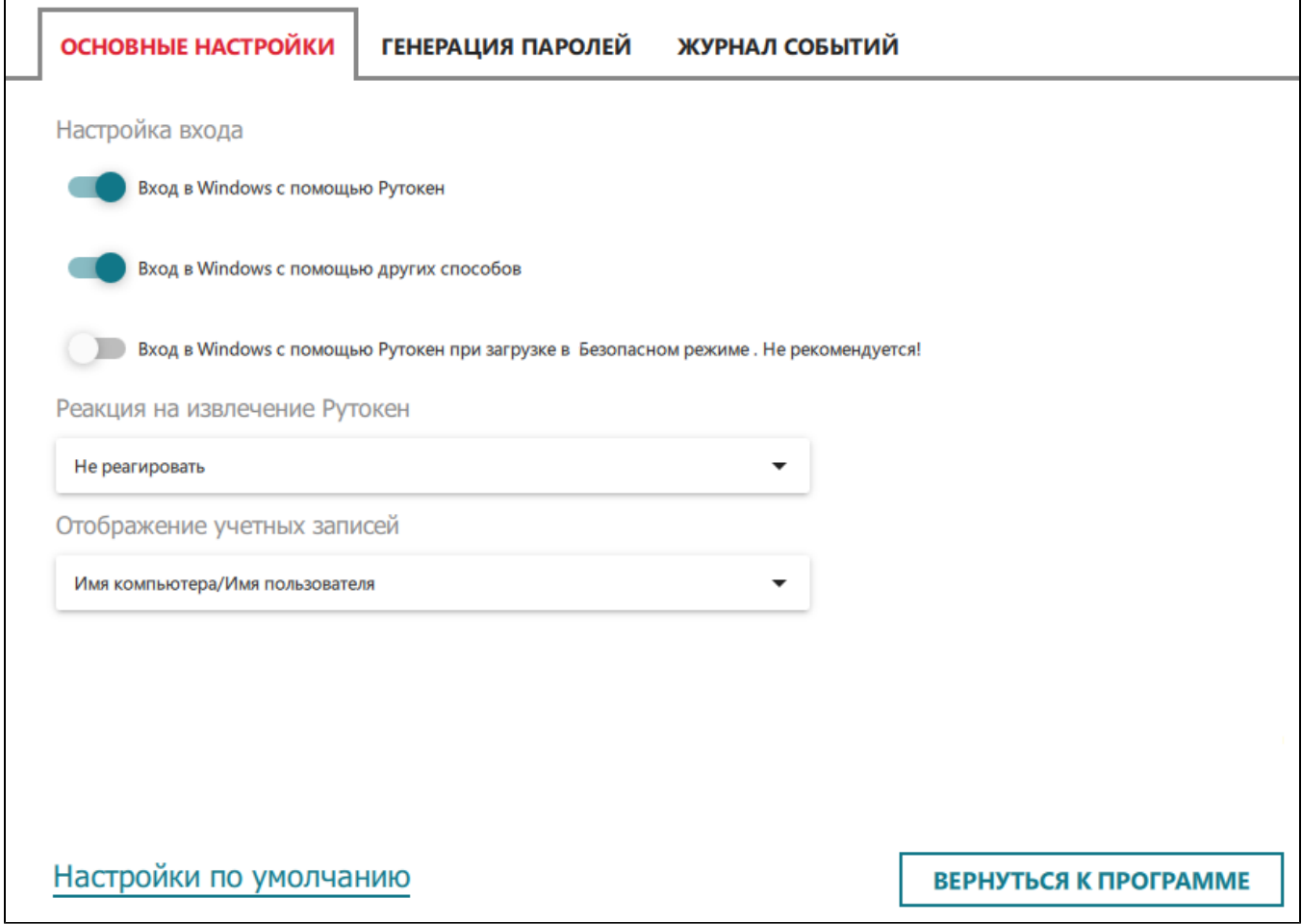

3) Для выбора параметров входа в секции Настройка входа рядом с каждым параметром установите переключатели в необходимое положение. В результате изменения сохранятся автоматически.

Если необходимо выбрать только одну настройку Вход в Windows с помощью Рутокен, то перед тем как её установить, выполните вход по Рутокену и проверьте его корректность.

Если у вас на компьютере только одна учетная запись, то рекомендуется выбрать только параметр **Вход в Windows с помощью Рутокен**.

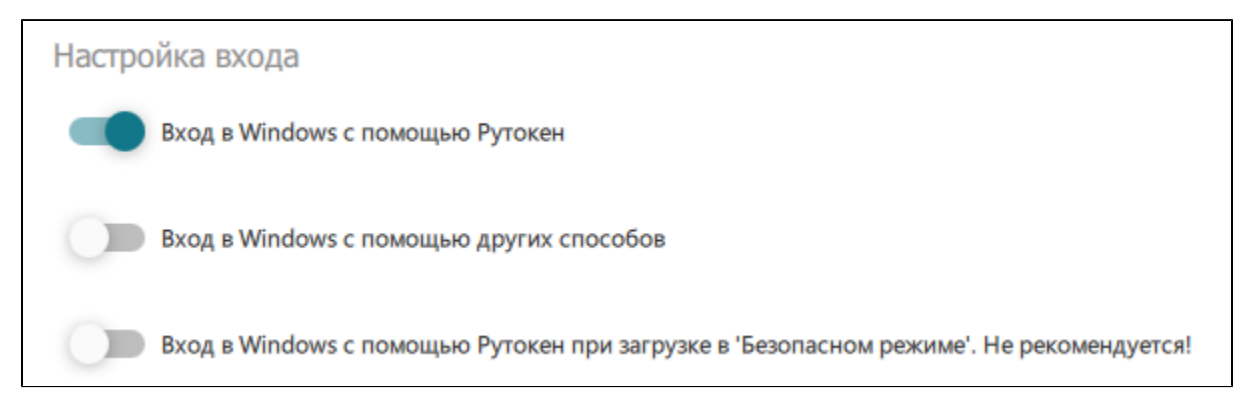

Если у вас на компьютере есть учетные записи для которых не настроен вход по Рутокену при помощи Рутокен Логона, то рекомендуется выбрать параметры: Вход в Windows с помощью Рутокен и Вход в Windows с помощью других способов. Иначе войти в эти учетные записи будет невозможно.

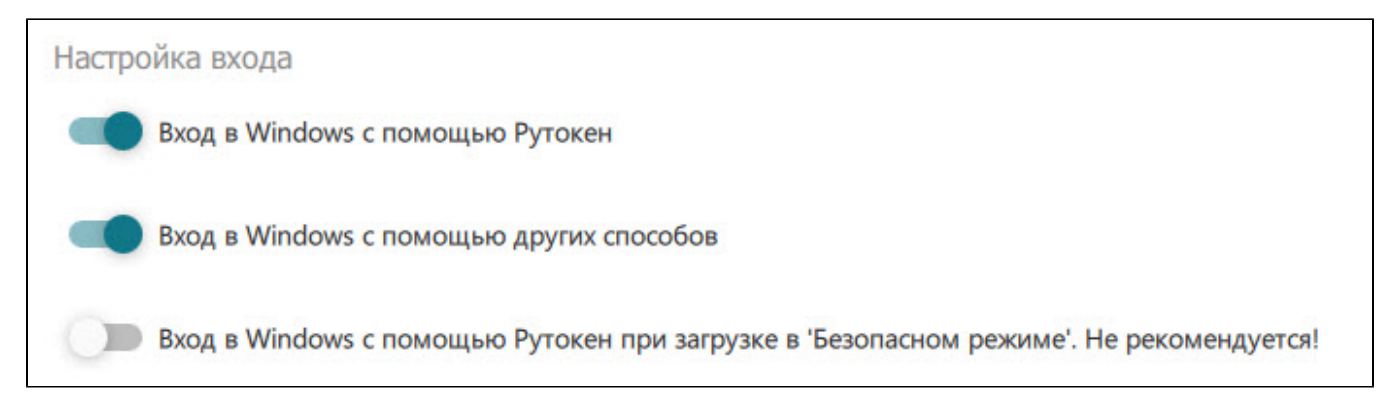

4) Для возвращения в главное окно утилиты нажмите Вернуться к программе.

# <span id="page-19-0"></span>Задание реакции на отключение устройства Рутокен от компьютера

Данная настройка определяет поведение ОС в ситуации, в которой пользователь осуществил вход с помощью пользовательского профиля, созданного в Рутокен Логоне, отключает устройство Рутокен от компьютера.

В Рутокен Логоне существует возможность выбора следующих реакций ОС:

- Не реагировать при отключении устройства Рутокен от компьютера не предпринимается никаких действий.
- Блокировка компьютера при отключении устройства Рутокен от компьютера происходит блокировка Рабочего стола. Рекомендуется использовать.
- Принудительный выход пользователя из системы при отключении устройства Рутокен производится принудительный выход из системы. Не рекомендуется использовать, так как при принудительном выходе пользователя из ОС могут быть утеряны данные, с которыми он работал.

Чтобы задать реакцию системы на отключение устройства Рутокен от компьютера:

1) Откройте настройки программного продукта.

### 2) Перейдите на вкладку Основные настройки.

3) В раскрывающемся списке Реакция на извлечение Рутокен выберите необходимый пункт. После выбора изменение сохранится автоматически.

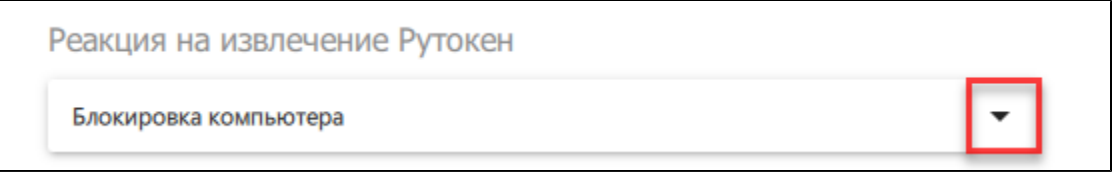

4) Для возвращения в главное окно утилиты нажмите Вернуться к программе.

# <span id="page-19-1"></span>Задание способа отображения учетной записи в утилите администрирования

В программном продукте Рутокен Логон существует два способа отображения учетных записей:

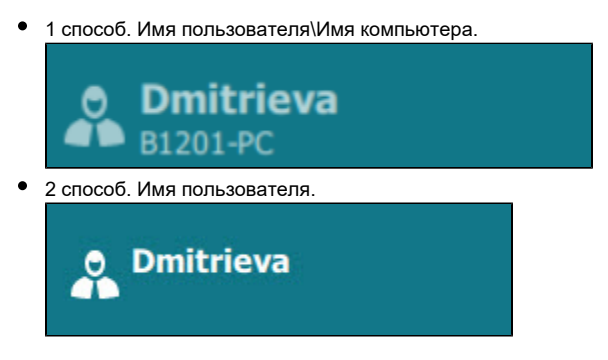

Для задания способа отображения учетной записи:

1) Откройте настройки программного продукта.

### 2) Перейдите на вкладку Основные настройки.

3) В раскрывающемся списке Отображение профилей пользователя выберите необходимый пункт. В результате изменение сохранится автоматически.

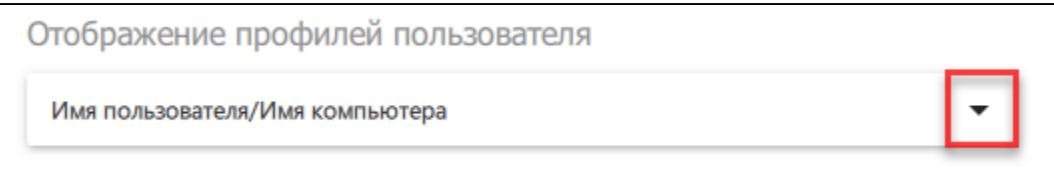

### <span id="page-20-0"></span>Задание критериев для генерации паролей

для того, чтобы пароль был надежным достаточно выбрать следующие критерии для генерации паролей:<br>По

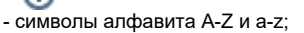

- цифры;
- спец.символы.

Чтобы задать критерии для генерации паролей:

1) Откройте настройки программного продукта Рутокен Логон.

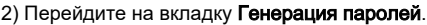

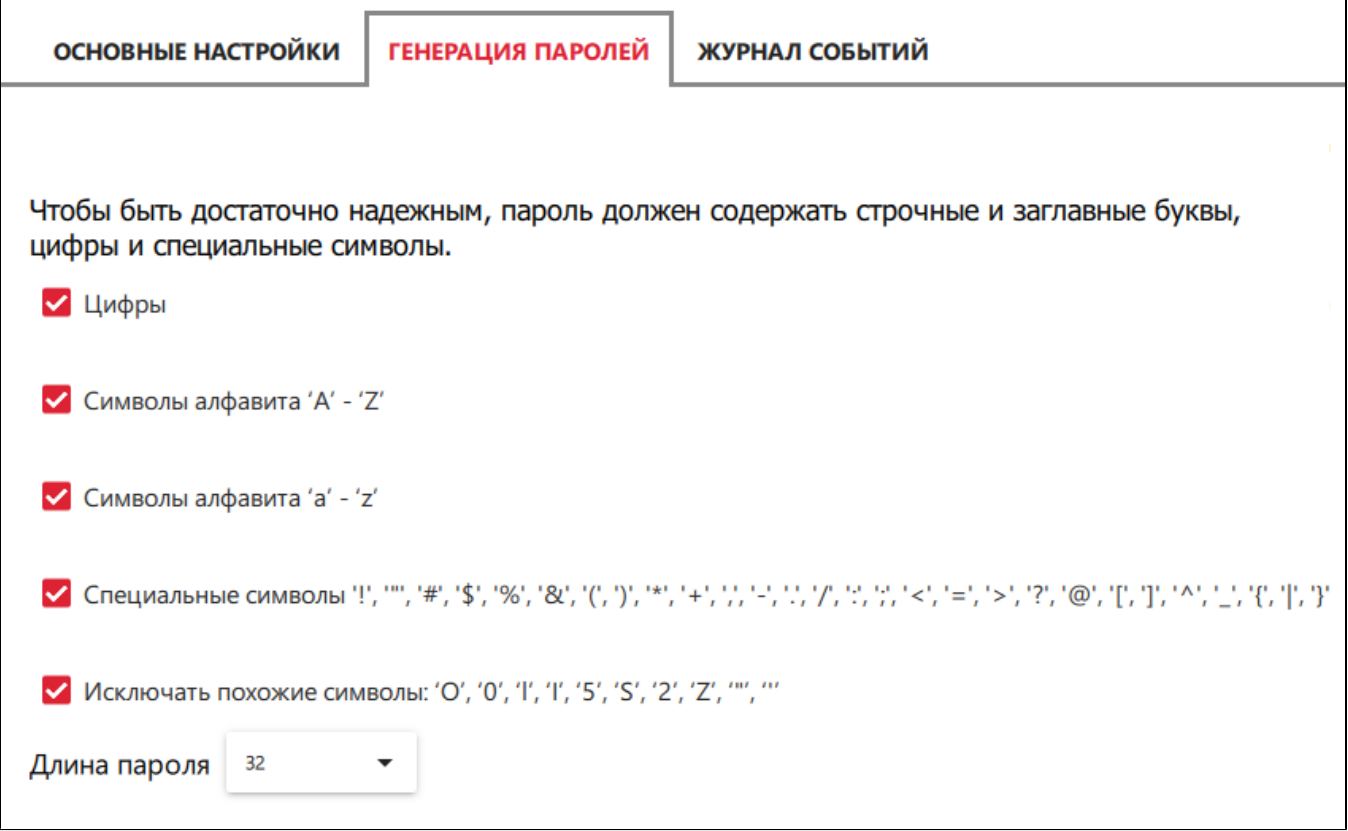

3) Поставьте и уберите необходимые галочки.

4) Для задания длины пароля в раскрывающемся списке Длина пароля выберите необходимое значение. После выбора изменения сохранятся автоматически.

5) Для возвращения в главное окно утилиты нажмите Вернуться к программе.

<span id="page-20-1"></span>Просмотр журнала системных событий, связанных с работой программного продукта Рутокен Логон

Чтобы открыть журнал системных событий, связанных с работой программного продукта Рутокен Логон, откройте настройки программного продукта и перейдите на вкладку Журнал событий.

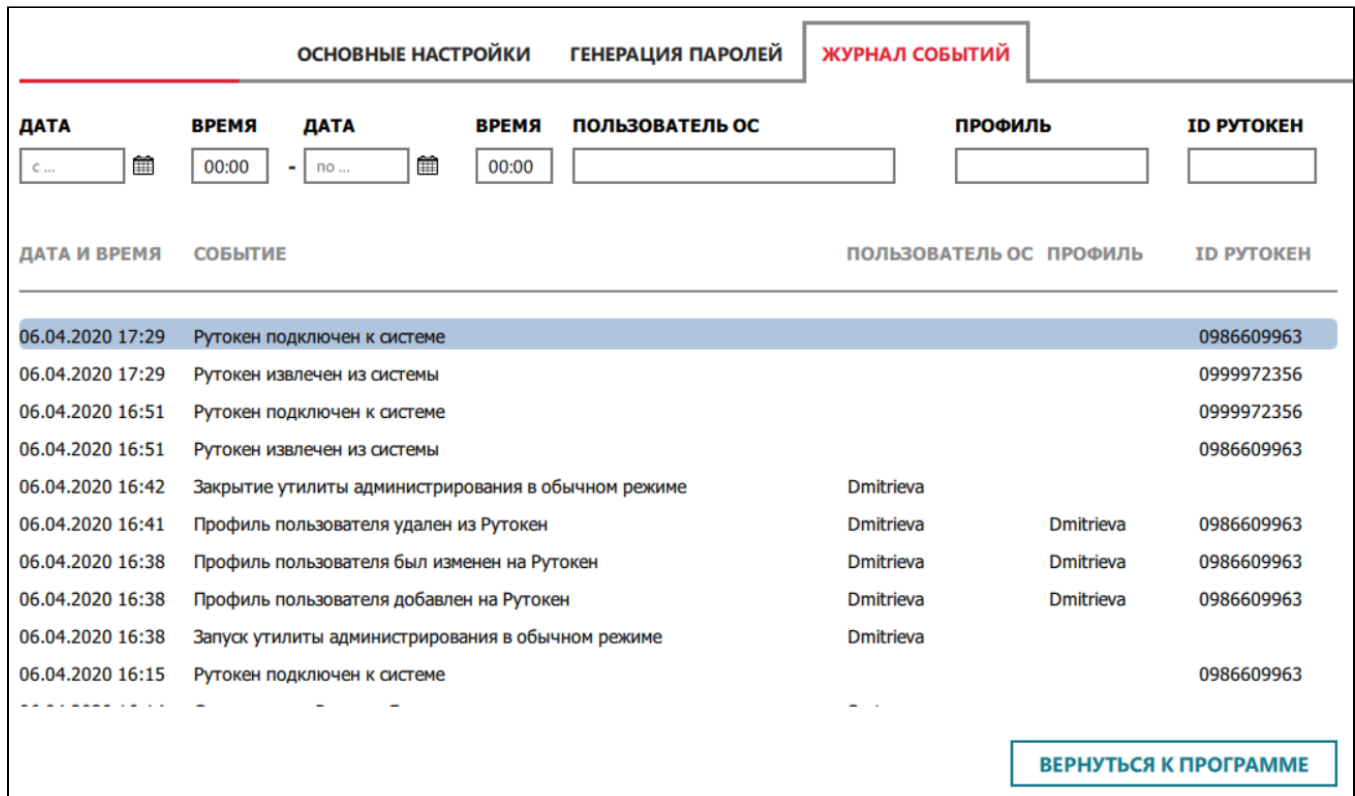

Для поиска события укажите в соответствующих полях известные параметры. В результате в окне утилиты отобразятся только подходящие события.

# <span id="page-21-0"></span>Определение версии установленного программного продукта Рутокен Логон

Чтобы определить версию установленного программного продукта Рутокен Логон перейдите в пункт меню О программе. В правой части экрана отобразится номер версии программного продукта Рутокен Логон.

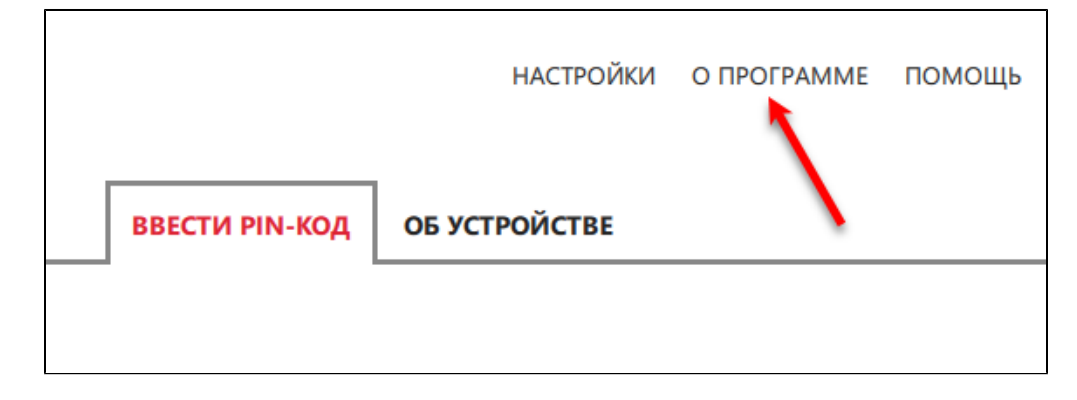

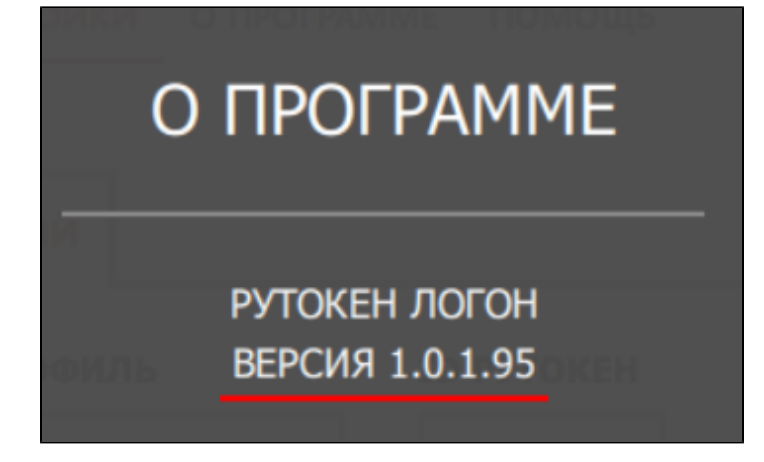

# <span id="page-22-0"></span>Просмотр серийного номера устройства Рутокен

Чтобы просмотреть серийный номер устройства:

1) Подключите устройство Рутокен к компьютеру.

2) Запустите утилиту администрирования Рутокен Логона. В результате откроется главное окно утилиты.

3) Щелкните по названию необходимого устройства Рутокен.

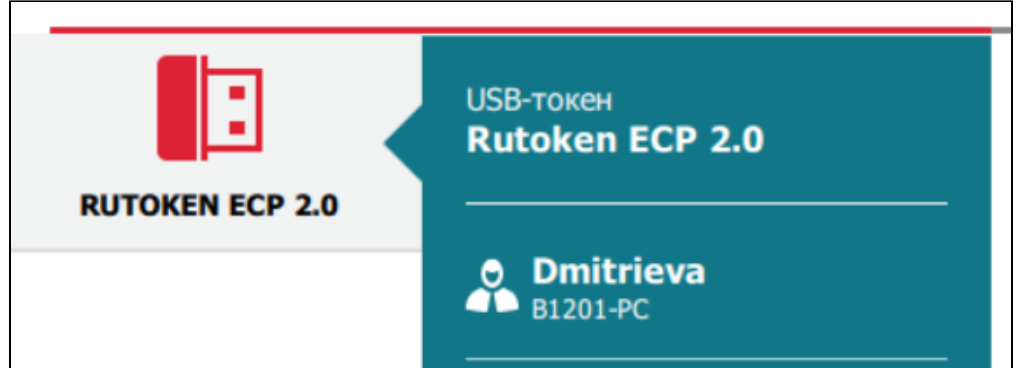

4) Перейдите на вкладку Об устройстве.

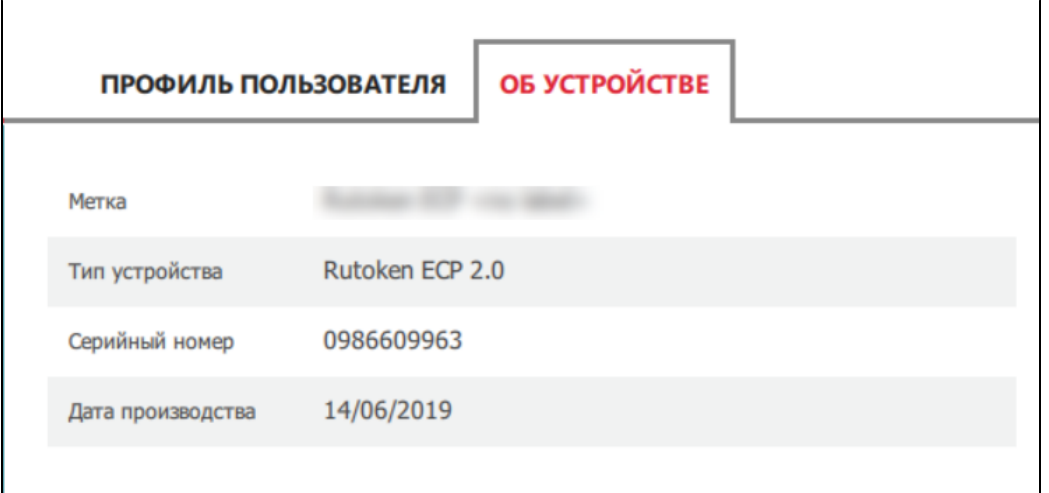

5) На вкладке Об устройстве отображается уникальный идентификатор устройства (поле Серийный номер).

<span id="page-22-1"></span>Удаление программного продукта Рутокен Логон

Перед удалением программного продукта Рутокен Логон необходимо:

- - 1. Изменить настройки входа в ОС Windows.
	- 2. Изменить пароли всех учетных записей, для которых были созданы пользовательские профили.
	- 3. Удалите пользовательские профили в данной ОС.

## <span id="page-23-0"></span>Изменение настроек для входа в ОС Windows

Чтобы изменить настройки входа в ОС Windows:

- 1) Откройте настройки программного продукта Рутокен Логон.
- 2) Перейдите на вкладку Основные настройки.

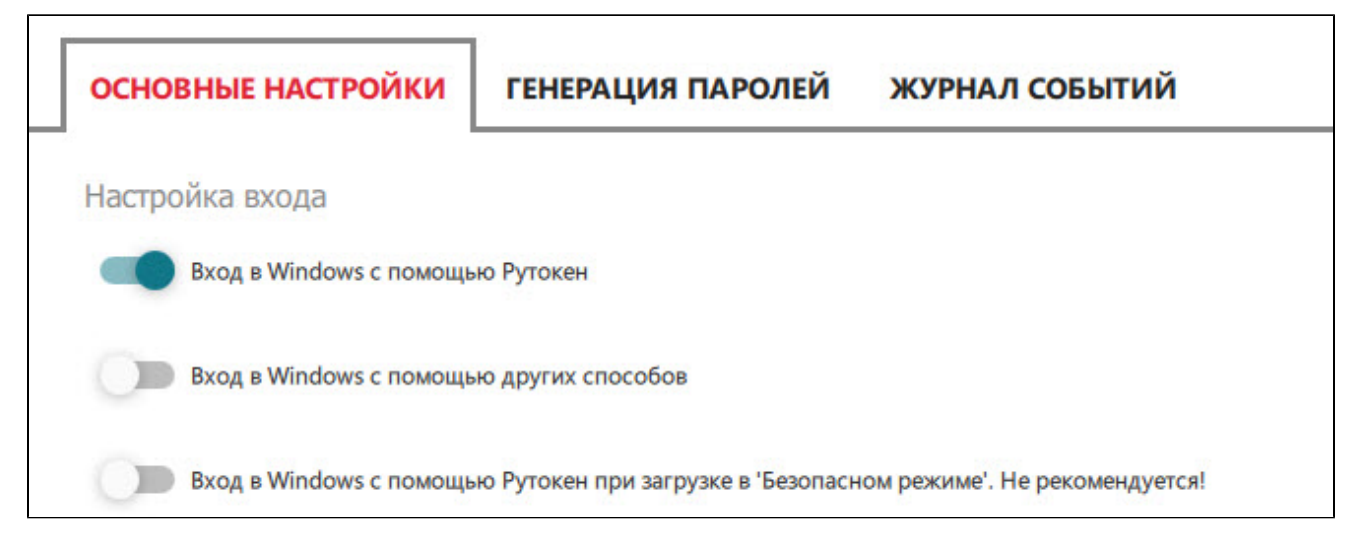

3) В секции Настройка входа установите переключатель Вход в Windows с помощью других способов в положение Включен. В результате изменение сохранится автоматически и настройка входа в ОС Windows изменится.

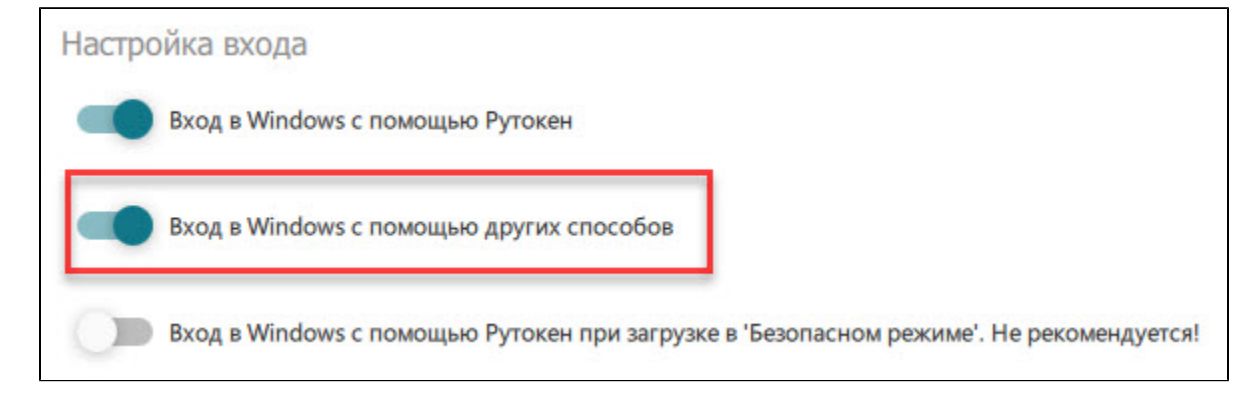

### <span id="page-23-1"></span>Изменение пароля для учетной записи

Чтобы изменить пароль для учетной записи:

- 1) Подключите устройство Рутокен к компьютеру (если оно ещё не подключено).
- 2) Запустите утилиту администрирования Рутокен Логона. В результате откроется главное окно утилиты.
- 3) Щелкните по названию необходимого устройства Рутокен.
- 4) Перейдите на вкладку Ввести PIN-код.
- 5) Введите PIN-код Рутокена и нажмите Готово.
- 6) На вкладке Профиль пользователя, в разделе Новый пароль Windows введите новый пароль учетной записи.

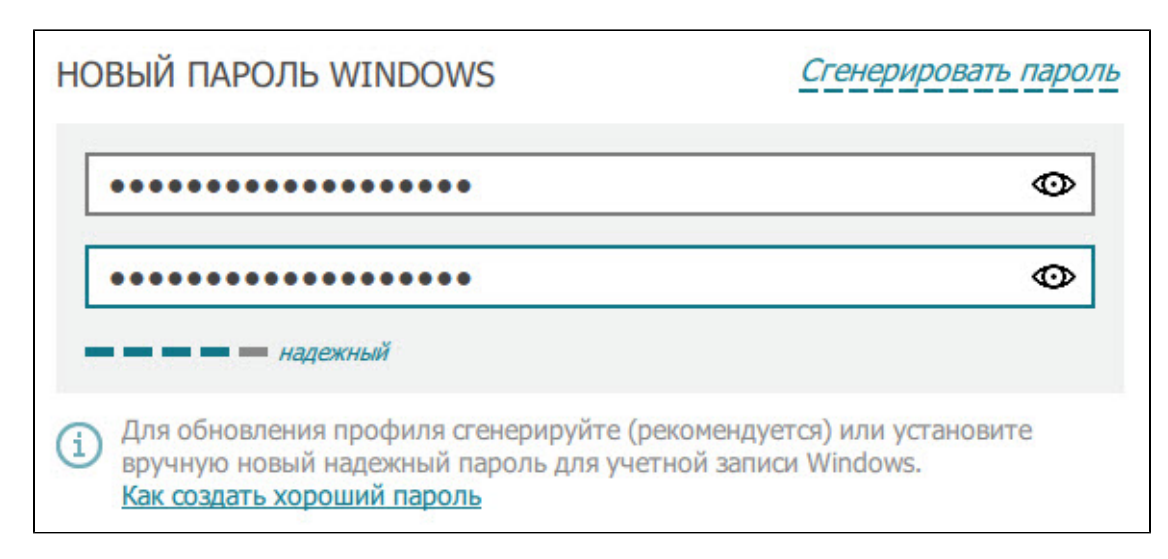

#### 7) Нажмите Продолжить.

8) Нажмите Обновить. В результате пароль для учетной записи будет изменен.

Если в окне программы отобразилась ошибка "Что-то пошло не так", то вернитесь в пункту 4 в описании данной процедуры и придумайте более сложный пароль.

9) Измените пароли для остальных учетных записей, для которых был настроен вход по Рутокену.

10) После этого удалите пользовательские профили.

### <span id="page-24-0"></span>Удаление пользовательских профилей

Удалите те профили, которые используются только для входа в локальные учётные записи данного компьютера. Если вы не уверены в том, что профиль используется только на данном компьютере - рекомендуем оставить его на токене.

Для удаления пользовательского профиля:

1) Нажмите на имя пользователя.

2) Щелкните по ссылке Удалить.

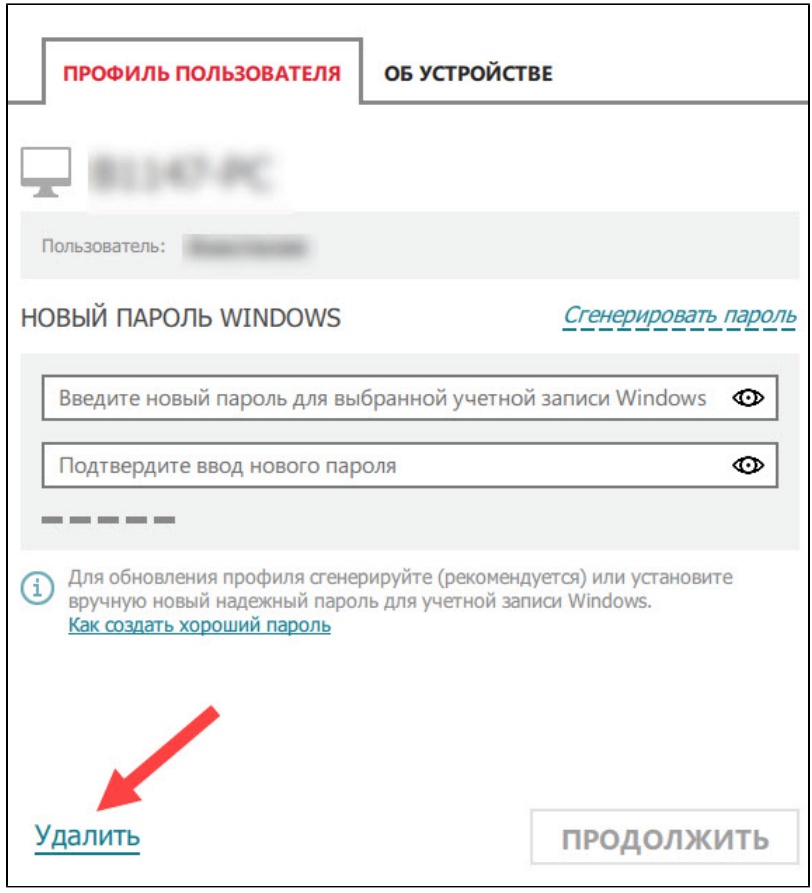

3) В соответствующих полях повторите ввод нового пароля для учетной записи.

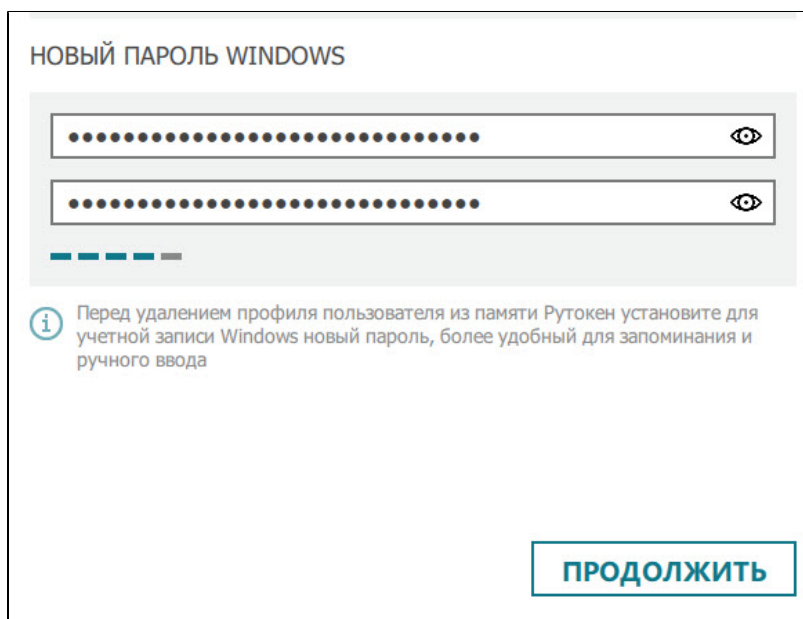

4) Нажмите Продолжить. В результате в окне утилиты отобразится сообщение и кнопка для подтверждения удаления профиля.

5) Нажмите Удалить. В результате в окне утилиты отобразится сообщение о том, что профиль успешно удален.

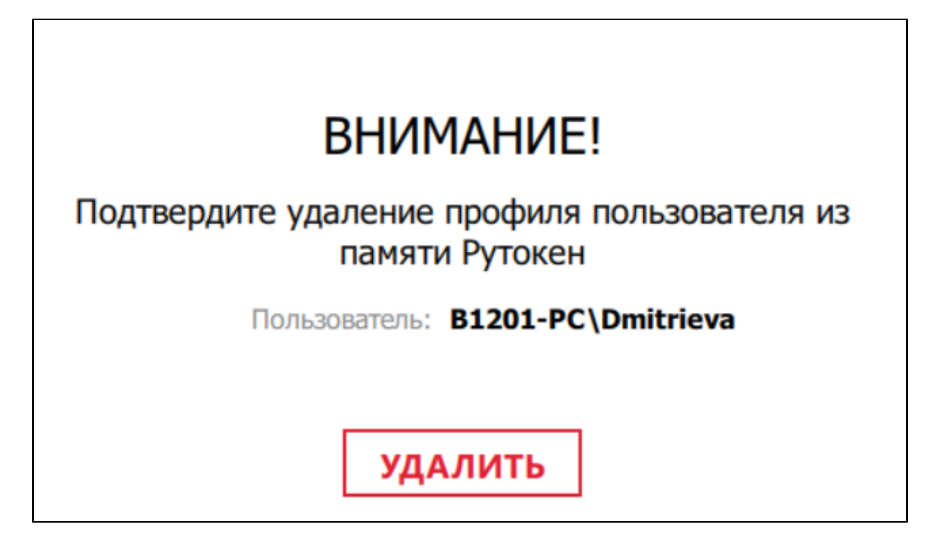

# **BCE FOTOBO!**

Профиль пользователя успешно удален с устройства

6) Аналогичным способом удалите остальные профили.

7) После этого можно перейти к процедуре удаления программного продукта Рутокен Логон.

Для удаления программного продукта Рутокен Логон:

1) Откройте Панель управления ОС Windows и щелкните по ссылке Удаление программы.

2) В открывшемся окне щелкните правой кнопкой мыши по строке Rutoken Logon и выберите пункт Удалить.

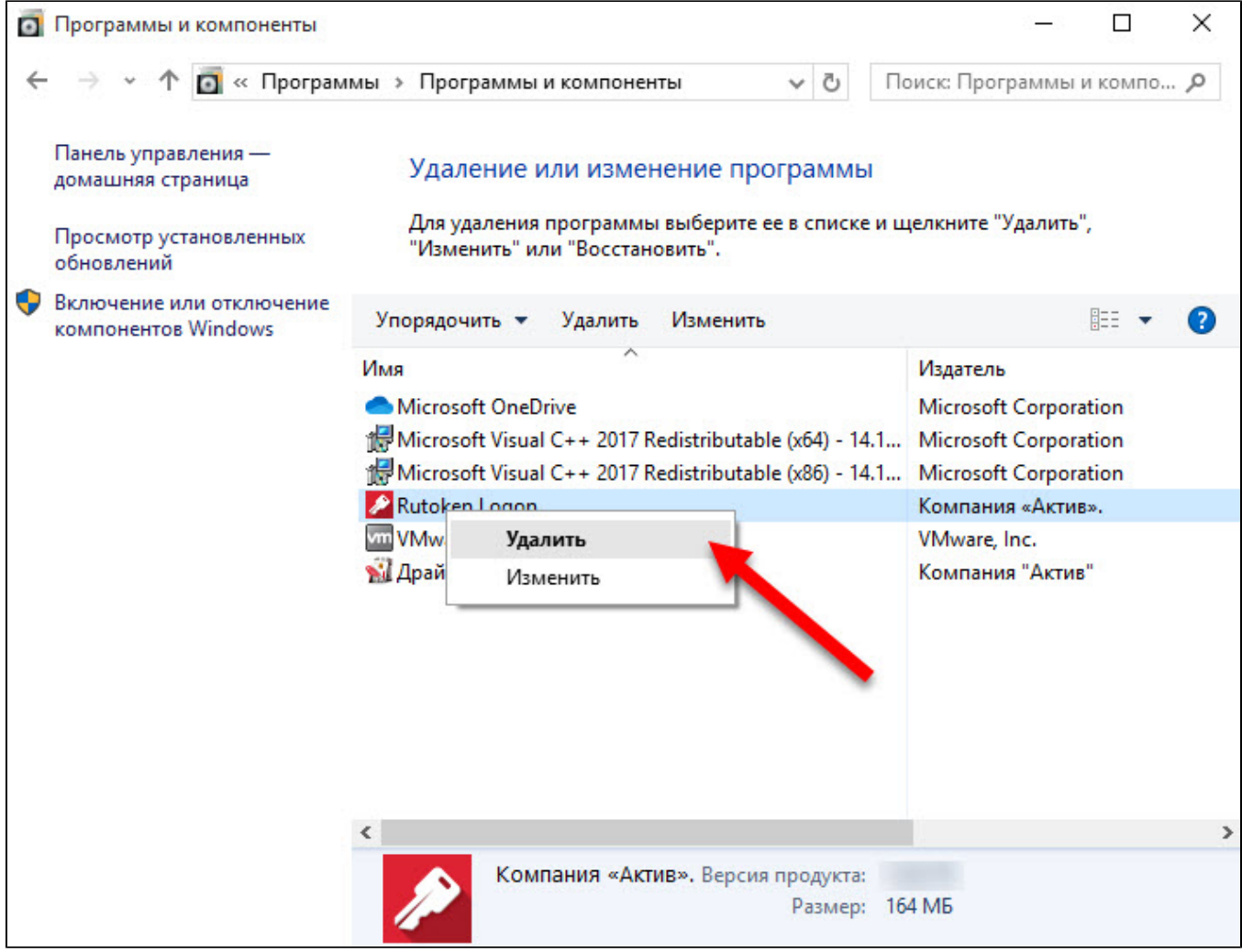

3) В окне для разрешения данному приложению вносить изменения на компьютере нажмите Да.

4) В открывшемся окне Рутокен Логон нажмите Удалить. Запустится процесс удаления программного продукта Рутокен Логон.

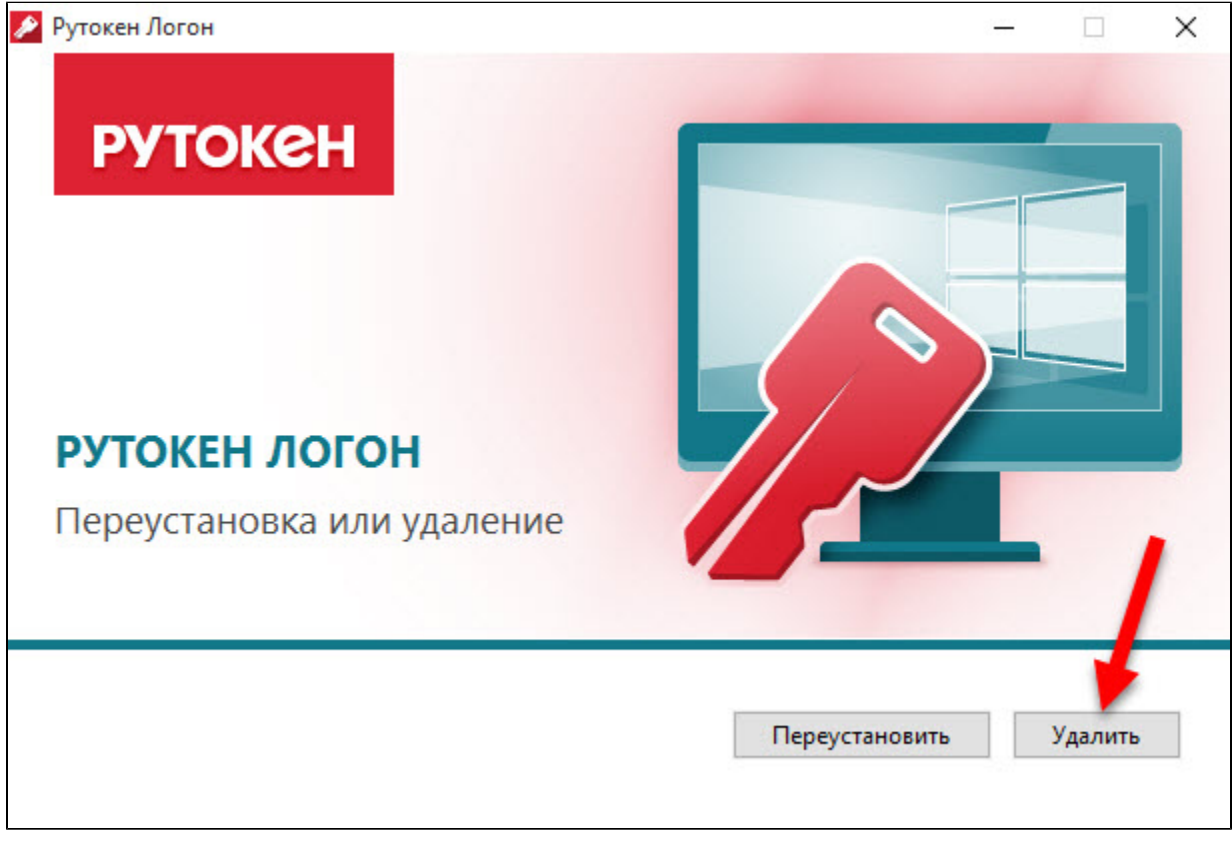

5) После завершения процесса удаления нажмите Закрыть.

6) Аналогичным способом удалите драйверы Рутокен, если они не нужны для работы в другом ПО.

# <span id="page-28-0"></span>Изменение локальной групповой политики

Чтобы изменить локальную групповую политику:

- 1) В поисковой строке Windows введите "изменение групповой политики" и выберите этот пункт.
- 2) На экране отобразится окно Редактор локальной групповой политики.
- 3) В левой части окна выберите папку Административные шаблоны.
- 4) Далее выберите папку Система.
- 5) Выберите папку Вход в систему.

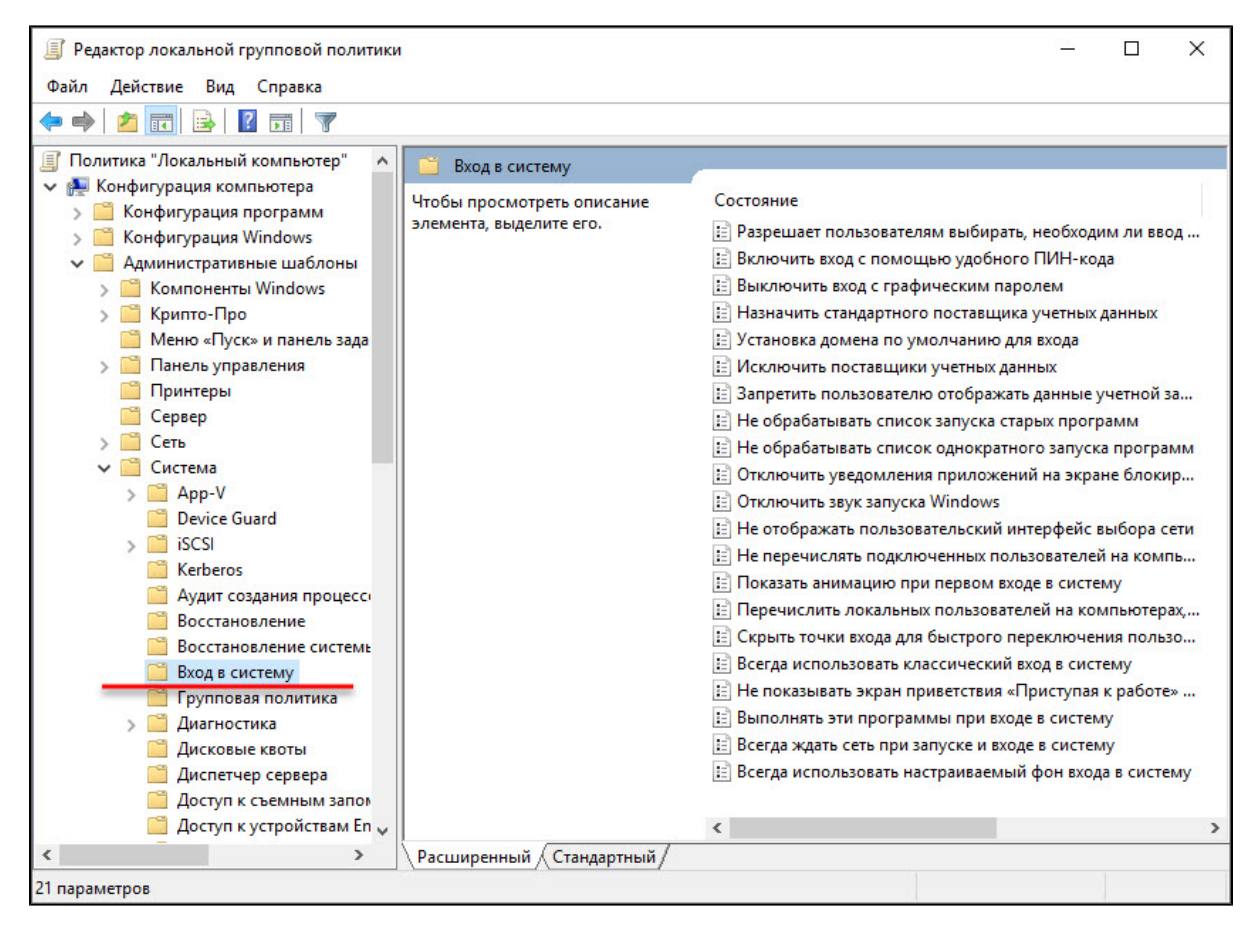

6) В правой части окна Редактор локальной групповой политики два раза щелкните по строке Перечислить локальных пользователей на компьютерах, подключенных к домену.

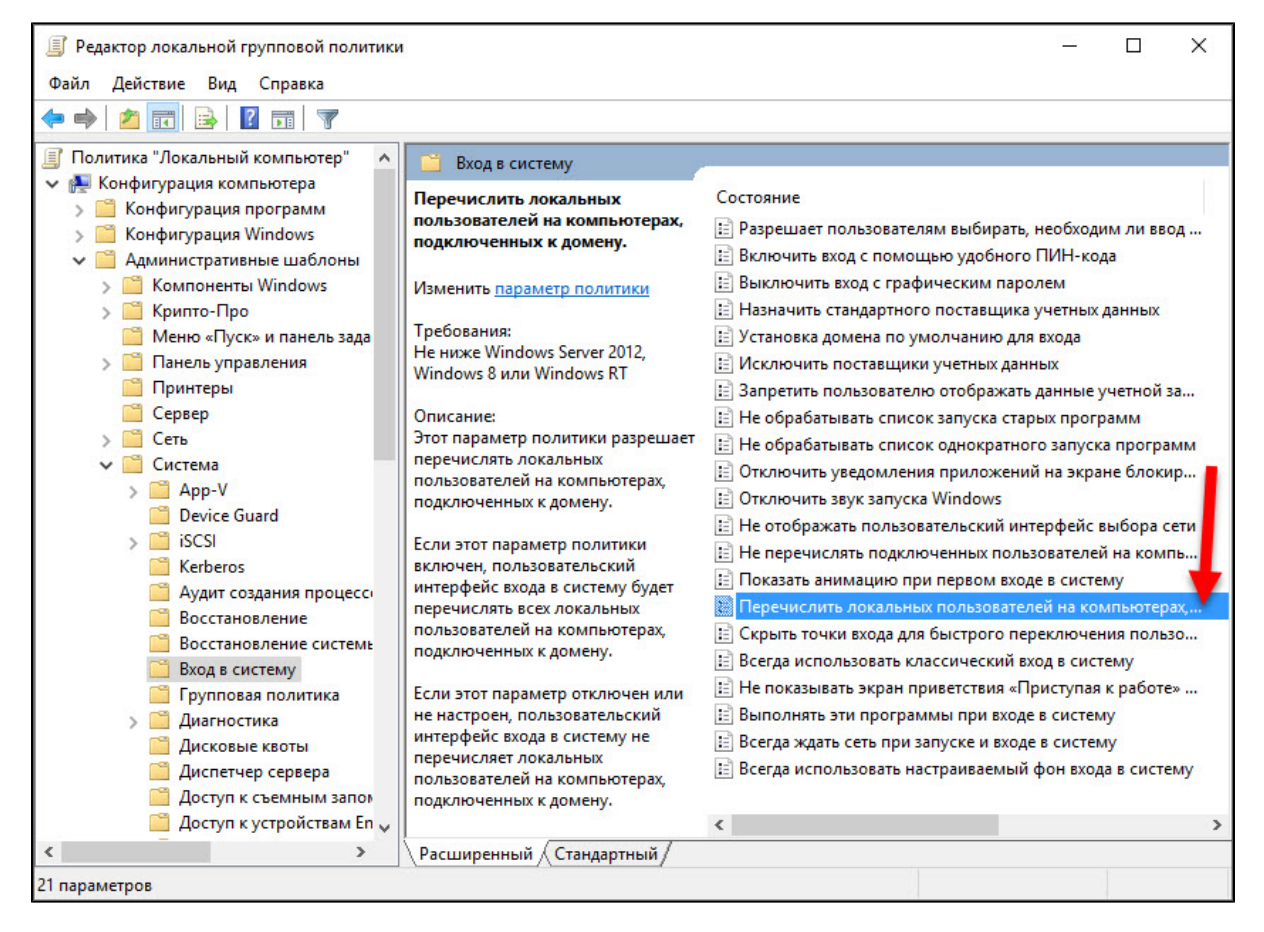

7) Установите переключатель в положение Включено и нажмите ОК. В результате настройки локальной групповой политики будут изменены и на экране для входа в систему будут отображаться все пользователи, включая локальных.

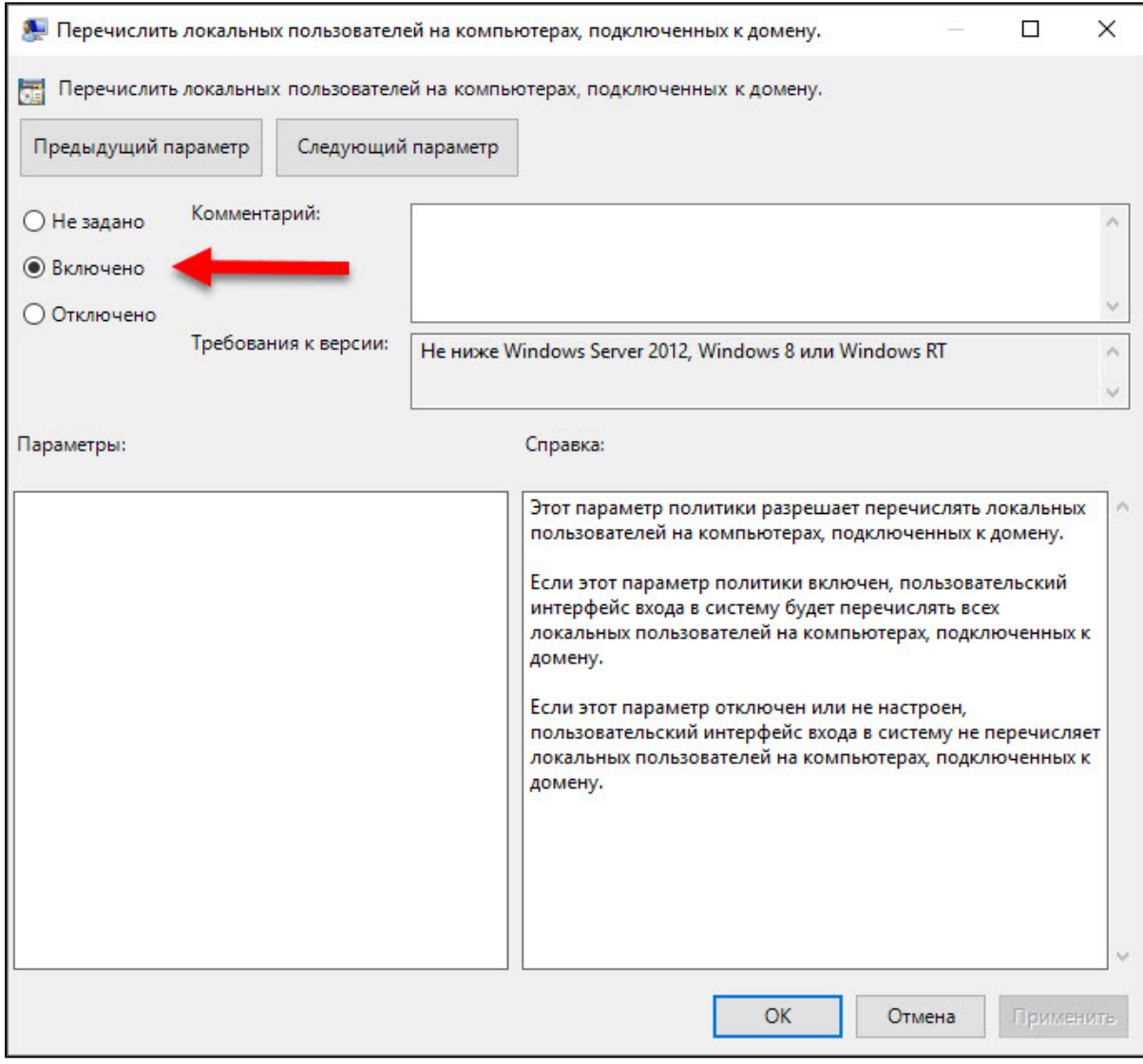